# **Red Range**

# **Red 4Pre / Red 8Pre / Red 8Line / Red 16Line**

Ett utbud av upp till 64 in/64 ut Thunderbolt™-ljudgränssnitt med Pro Tools | HD och Dante® nätverksljudanslutning

# **Användarguide**

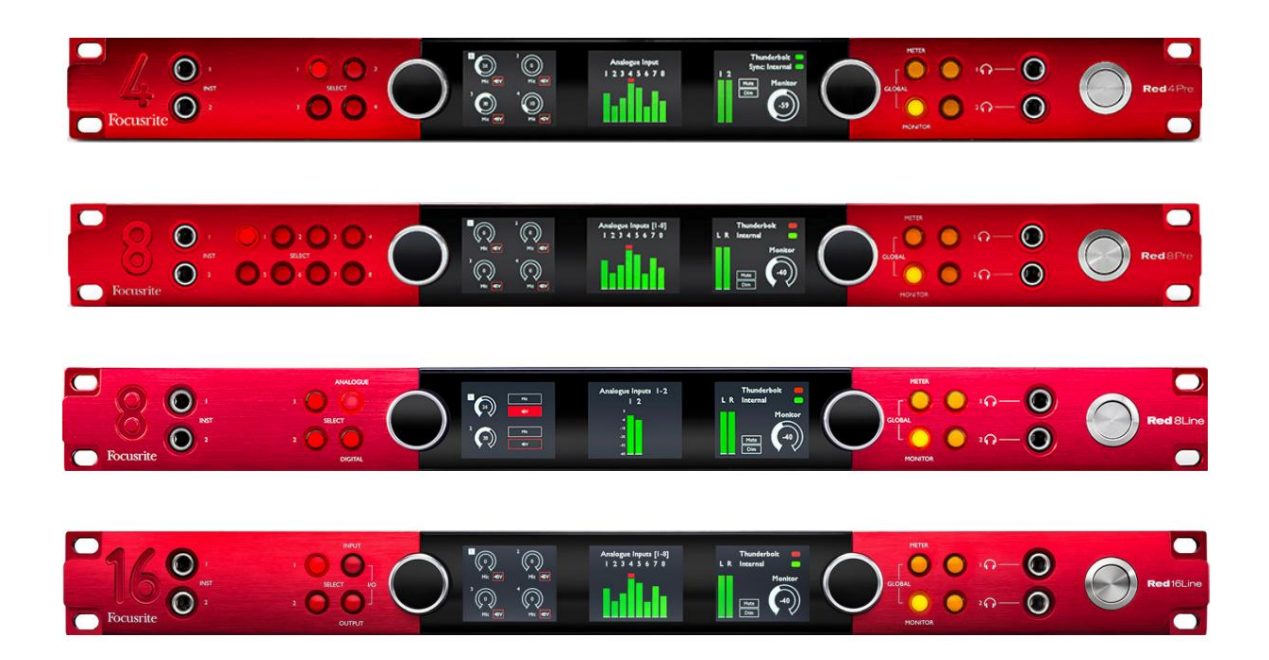

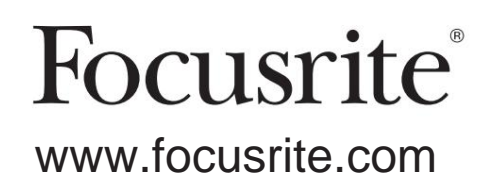

FFFA002051-02

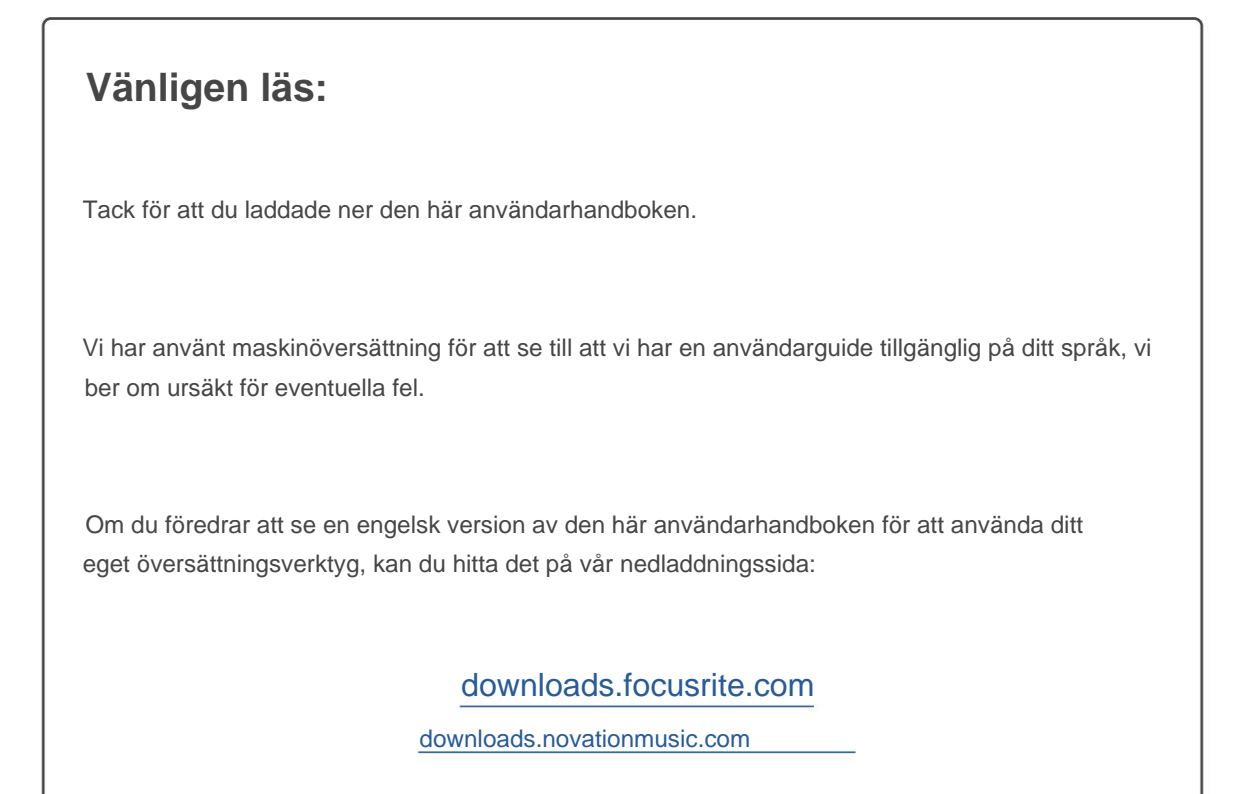

# **INNEHÅLL**

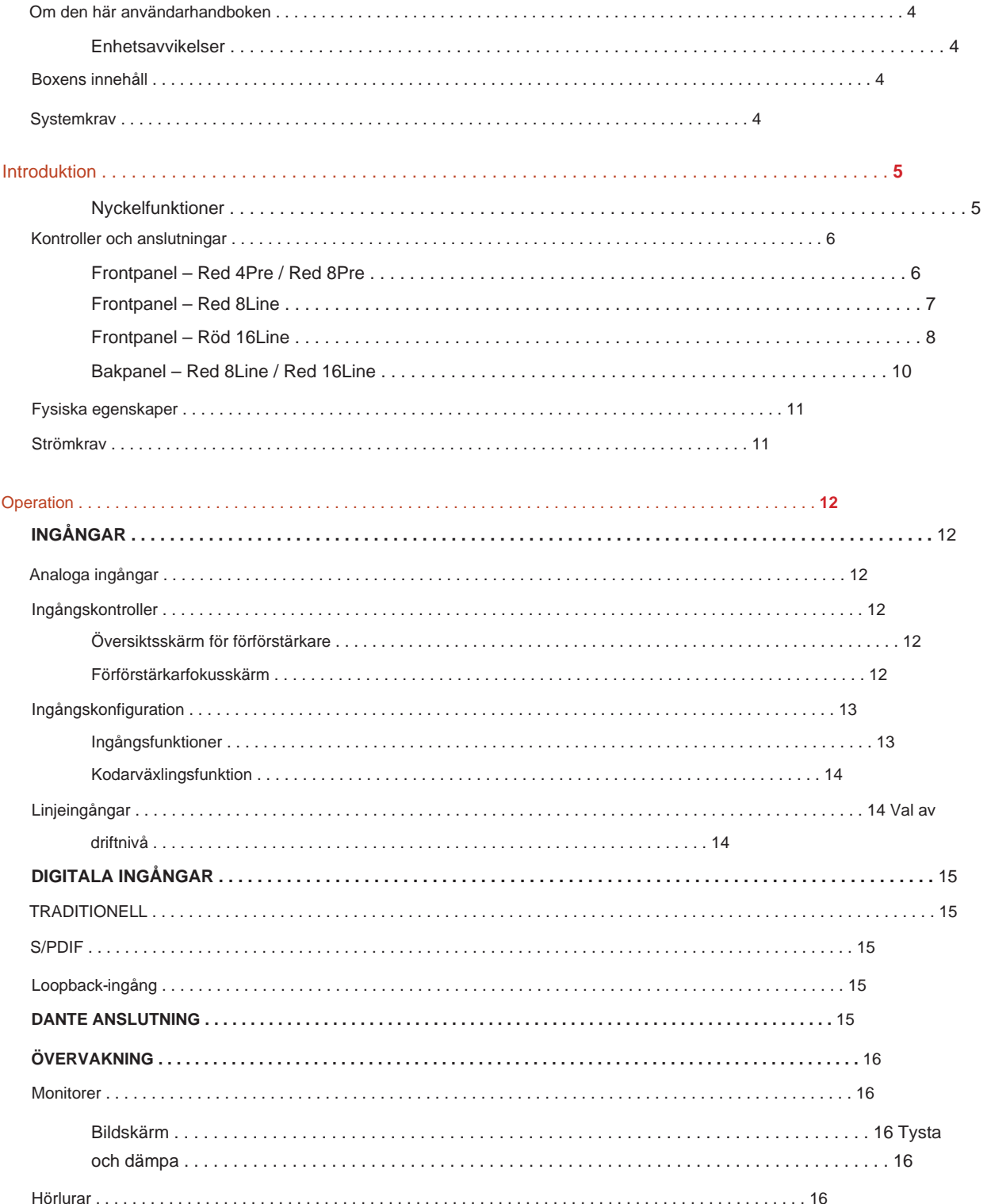

#### Innehåll

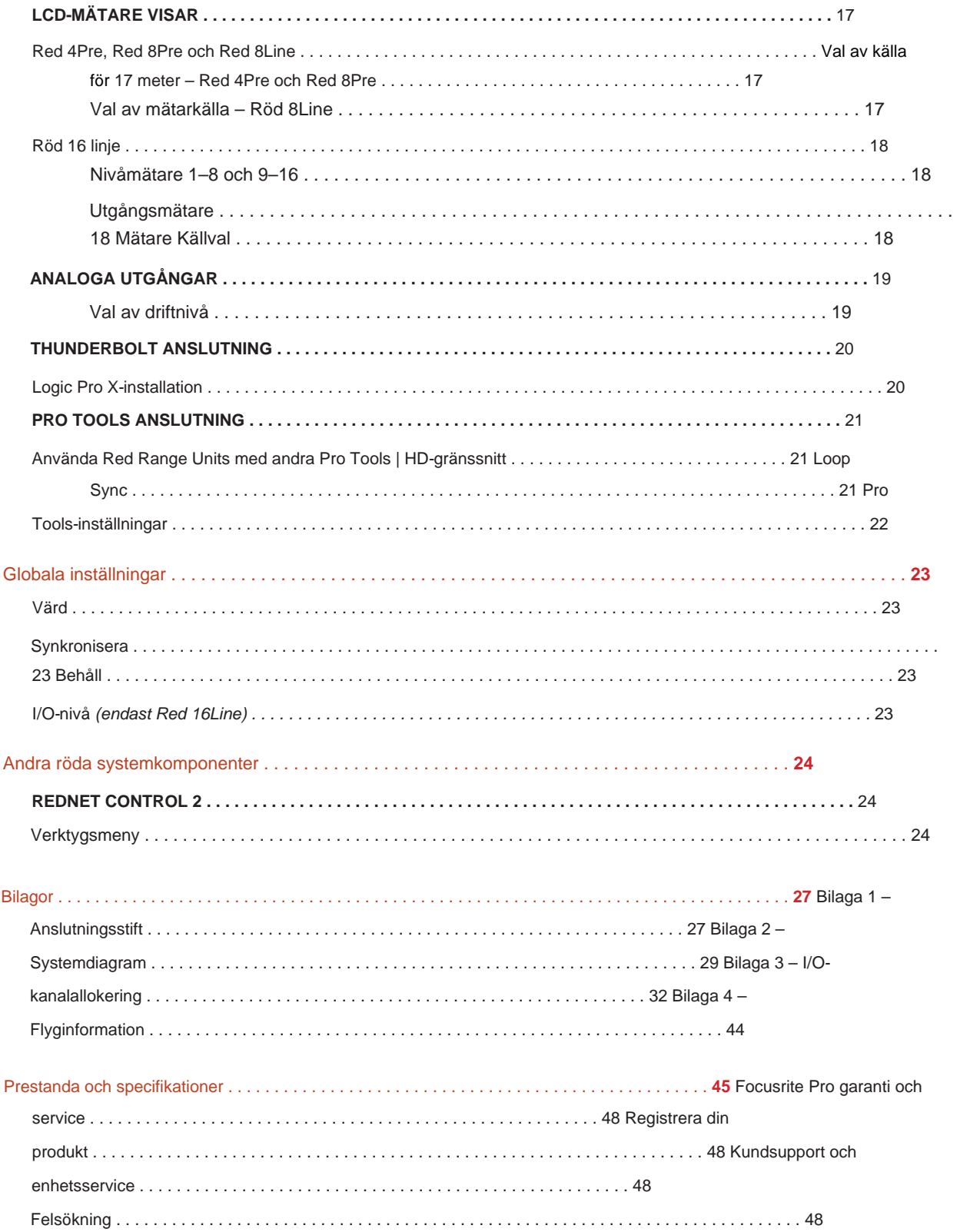

#### **Om den här användarhandboken**

Den här användarhandboken är tillämplig på alla enheter i det röda sortimentet av Thunderbolt-gränssnitt: Red 4Pre, Red 8Pre, Red 8Line och Red 16Line. Den ger information om installation, drift och hur varje enhet kan kopplas in i ditt hem- eller studiosystem.

#### **Enhetsavvikelser**

- Där kanalkvantiteterna skiljer sig åt mellan varje enhet, visas kanalantalet inom hakparenteser i ordningen: [Red 4Pre / Red 8Pre / Red 8Line / Red 16Line].
	- T.ex. "Anslutningar för [4/8/2/2] mikrofoningångarna finns på bakpanelen."
- Individuella specifikationsskillnader kommer att indikeras med anteckningar, t.ex. "(Inte tillgängligt på Red 16Line)"
- Där det finns betydande specifikationsvariationer används en separat sida för varje version.

Audinate® och Dante® är registrerade varumärken som tillhör Audinate Pty Ltd.

Thunderbolt™ är ett varumärke som tillhör Intel Corporation eller dess dotterbolag i USA och/ eller andra länder.

#### **Boxens innehåll**

- Röd områdesenhet
- IEC AC-nätkabel
- 2 m Thunderbolt 2-kabel (endast Red 4Pre och Red 8Pre)
- 2 m Thunderbolt 3-kabel 20 Gbps, 60 W (endast Red 8Line och Red 16Line)
- Produktregistreringskort, som innehåller följande viktig information:
	- Enhetens serienummer

Paketkod – för att registrera din produkt och för att komma åt din kostnadsfria programvara

#### **Systemkrav**

Verktyg | HD-system för mini DigiLink-anslutning • En Apple Mac med minst en Thunderbolt-, Thunderbolt 2- eller Thunderbolt 3-port, eller en Pro

Thunderbolt eller Thunderbolt 2-portar till en Thunderbolt 3-port En Apple Thunderbolt 3 till Thunderbolt 2-adapter och en Thunderbolt 2-kabel kommer att krävas för att ansluta någon

- Se [https://focusrite.com/downloads/os f](https://focusrite.com/downloads/os)ör information om OS-kompatibilitet
- Internetanslutning för nedladdning och installation av programvara och drivrutin

# **INTRODUKTION**

Tack för att du köpte din Focusrite Red-enhet.

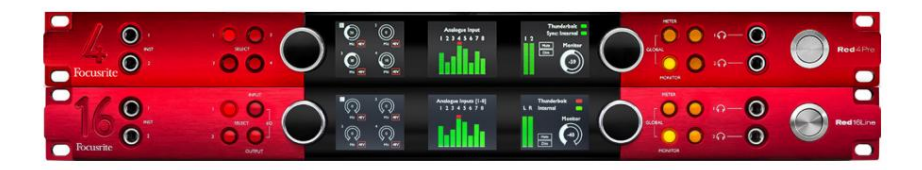

Red range-gränssnittsenheter kombinerar dubbla Thunderbolt och Pro Tools | HD-ljudgränssnitt med förförstärkare, lämpliga för ett brett utbud av ljudintegreringsapplikationer.

Alla enheter har Mic, Line och Instrument analoga ingångar med antingen 14 eller 22 analoga utgångskanaler inklusive oberoende högtalare och hörlursövervakning, ADAT och S/PDIF digital I/O plus LCD-mätare. Röda enheter ger ett gränssnitt för Pro Tools | HD-utrustade arbetsstationer och, med sitt inbyggda Dante-kort, är redo för nätverksansluten ljudexpansion via dubbla Ethernet-portar.

#### **Nyckelfunktioner**

- Två Thunderbolt Interface-portar för direkt eller kedjad anslutning (Thunderbolt 2 på Red 4Pre och Red 8Pre; Thunderbolt 3 på Red 8Line och Red 16Line).
- [8/16/8/16] in- och utsignaler på linjenivå via DB25-kontakter på bakpanelen.
- [4/8/2/2] fjärrstyrda mikrofonförförstärkare som ger upp till 63dB förstärkning, var och en med fantommatning, högpassfilter, fasreversering och 'Air'-läge. Se bilaga 3 på s.28 för ytterligare information.
- Två instrumentingångar nås via frontmonterade 1/4"-jack.
- oberoende hörlursutgångar på frontpanelen. • Analog övervakning via dedikerade balanserade 1/4" jackutgångar på bakpanelen, plus två
- Digitala enheter kan hanteras via S/PDIF och dubbla optiska ADAT I/O-anslutningar.
- till Pro Tools | HD. • Två primära Mini DigiLink-kontakter ger [58/64/58/64] ingång och 64 utgångskanaler för I/O
- Dubbla Ethernet-portar ger upp till 32 x 32 kanaler för nätverksansluten ljudexpansion över Dante.
- BNC-kontakter tillåter synkronisering eller slavning till externa enheter via Word Clock eller Loop Sync.
- Permanent 8-kanals LCD- mätardisplay (Red 4Pre, Red 8Pre och Red 8Line), valbar för att visa alla in- och utgångstyper.
- Två 8-kanals LCD-mätare (Red 16Line) visar 16 ingångar, 16 utgångar eller en kombinerad I/O se.
- Driftsnivåer för linjeingång och utgång kan väljas till +18 dBu eller +24 dBu, globalt eller oberoende för varje kanal (endast Red 8Line och Red 16Line).
- Enkel inställning av värd- och synkroniseringsval.
- blandning och dirigering. • RedNet Control 2-applikationen tillåter fullständig fjärrstyrning och installation av hårdvara, plus kontroll av

#### **Kontroller och anslutningar**

#### **Frontpanel – Red 4Pre / Red 8Pre**

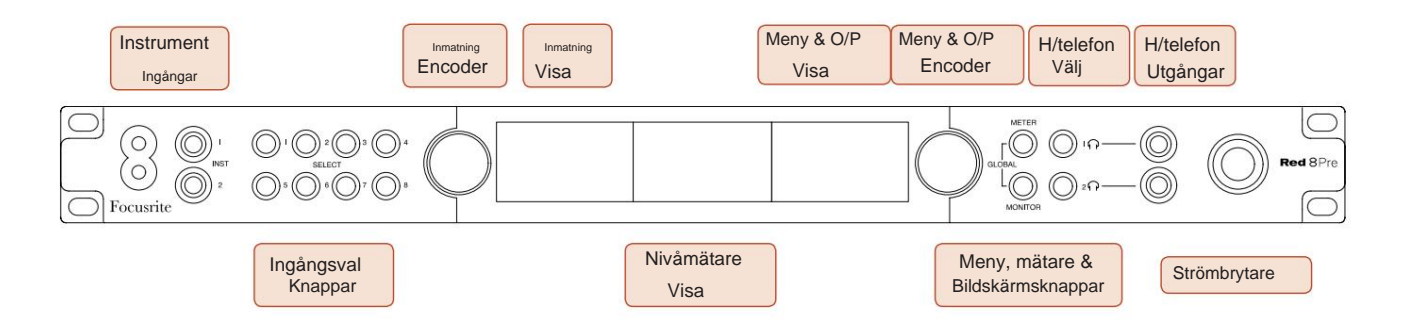

- **Instrumentingångar.** Två högimpedansingångar på 1/4" jack-uttag.
- kanaler [1-4/1-8]. • **Ingångsvalsknappar** ger direkt åtkomst till kontroll- och menyinställningar för analog ingång
- **Input Encoder** och dess tillhörande **Input Display** används för att välja och justera konfigurationsmenyns inställningar för ingångskanalerna; den fungerar också som ingångsförstärkningskontroll för den aktiva kanalen.
- grupper av in- och utsignaler. • **Nivåmätardisplayen** är en åttakanals, omkopplingsbar LCD-mätare som kan visa
- **Output Encoder** fungerar som volymkontroll för monitorn och hörlursutgångarna. Den används också för att konfigurera de globala systeminställningarna, styra mätarvalet och välja monitorns dim- och avstängningsfunktioner. Dess funktion bestäms av de intilliggande knapparna för val av monitor, mätare och hörlurar.
- **Meter** -knappen tar fram valmenyn för nivåmätarna till **Output Display.**
- **Monitorknappen** tilldelar **Output Encoder** till monitorns högtalarfunktioner.

Genom att trycka på knapparna Meter och Monitor samtidigt öppnas den globala konfigurationsmenyn, där värd-, klocka- och startinställningar tilldelas.

- funktioner. • Knapparna **Headphone** 1 och 2 tilldelar **Output Encoder** till den valda hörlurskontrollen
- **Hörlursutgångar** är vanliga 1/4" TRS-uttag.

Kontroller och anslutningar . . .

#### **Frontpanel – Red 8Line**

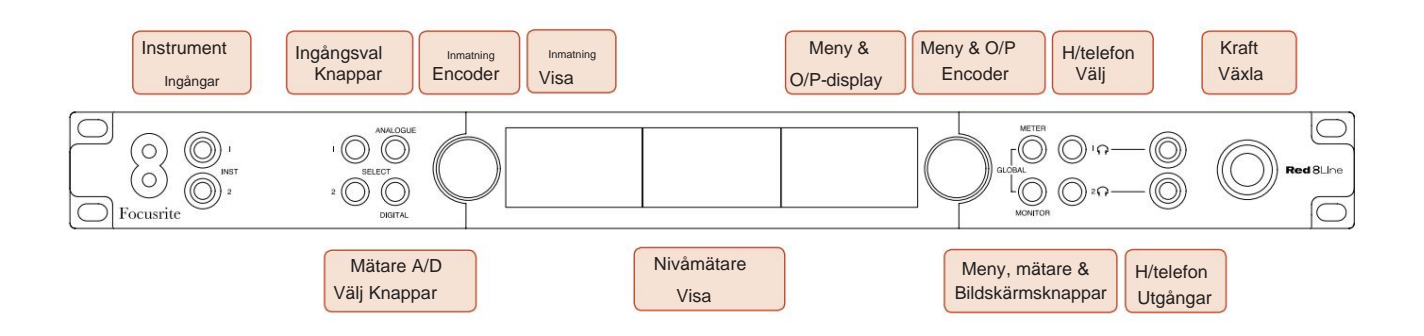

- **Instrumentingångar.** Två högimpedans obalanserade ingångar på 1/4" jack-uttag.
- **Ingångsvalsknappar** ger direkt åtkomst till menyinställningarna för analoga ingångskanaler 1&2.
- **Input Encoder** och dess tillhörande **Input Display** används för att välja och justera konfigurationsmenyns inställningar för ingångskanalerna; den fungerar också som ingångsförstärkningskontroll för ingångar 1&2.
- grupper av in- eller utsignaler. • **Nivåmätardisplayen** är en åttakanals, omkopplingsbar LCD-mätare som kan visa
- **Analog** -knappen visar de analoga signalerna på nivåmätarens display; genom att trycka på Analog igen växlar du mellan ingångar och utgångar.
- **Digital** -knappen visar de digitala signalerna på nivåmätarens display; gruppen av signaler som ska visas väljs genom att trycka på **mätarknappen** och sedan vrida utgångskodaren. Genom att trycka på Digital-knappen igen växlar du mellan ingångar och utgångar.
- **Output Encoder** fungerar som volymkontroll för monitorn och hörlursutgångarna. Den används också för att konfigurera de globala systeminställningarna, styra valet av digital mätare och välja monitorns dim- och tysta funktioner. Dess funktion bestäms av de intilliggande knapparna för val av monitor, mätare och hörlurar.
- **Monitorknappen** tilldelar **Output Encoder** till monitorns högtalarfunktioner.

Genom att trycka på knapparna Meter och Monitor samtidigt öppnas den globala konfigurationsmenyn, där värd-, klocka- och startinställningar tilldelas.

- Knapparna **Headphone** 1 och 2 tilldelar **Output Encoder** till den valda hörlurskontrollen funktioner.
- **Hörlursutgångar** är vanliga 1/4" TRS-uttag.

Kontroller och anslutningar . . .

#### **Frontpanel – Red 16Line**

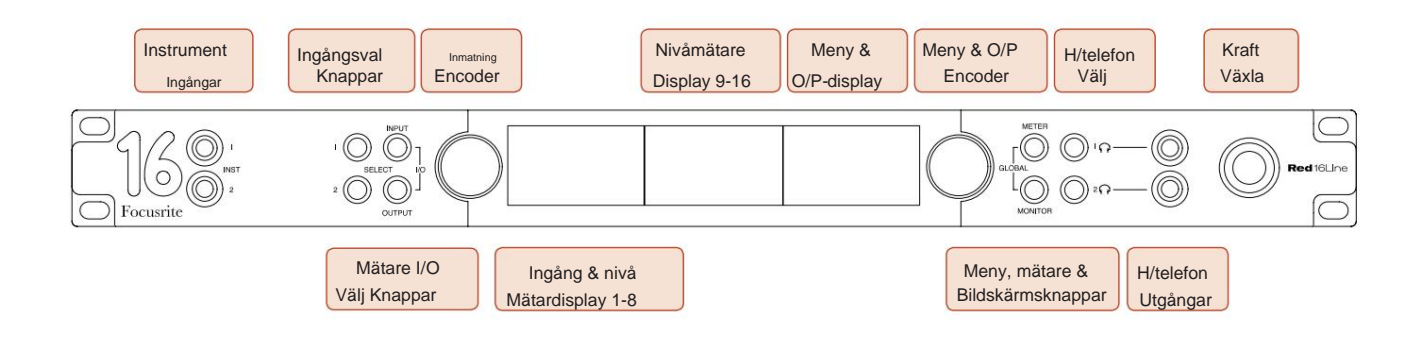

- **Instrumentingångar.** Två högimpedans obalanserade ingångar på 1/4" jack-uttag.
- **Ingångsvalsknappar** ger direkt åtkomst till menyinställningarna för analoga ingångskanaler 1&2.
- **Input Encoder** och dess tillhörande **Input Display** används för att välja och justera konfigurationsmenyns inställningar för ingångskanalerna; den fungerar också som ingångsförstärkningskontroll för ingångar 1&2.
- **Nivåmätardisplayerna 1-8** och **9-16** är omkopplingsbara LCD-mätare som kan visa ingångar, utgångar eller en kombinerad I/O-display. Val av display görs med knapparna **Input** och **Output** – genom att trycka på båda knapparna samtidigt väljs kombinerad I/O.
- **Output Encoder** fungerar som volymkontroll för monitorn och hörlursutgångarna. Den används också för att konfigurera de globala systeminställningarna, styra mätarvalet och välja monitorns dim- och avstängningsfunktioner. Dess funktion bestäms av de intilliggande knapparna för val av monitor, mätare och hörlurar.
- **Mätarknappen** växlar vänster och mitten LCD-skärmar mellan: förförstärkare info/meter 1&2, och meter 1-8/meter 9-16; genom att trycka en andra gång öppnas mätarens källlista till **utgångsdisplayen.**
- **Monitorknappen** tilldelar **Output Encoder** till monitorns högtalarfunktioner.

Genom att trycka på knapparna Meter och Monitor samtidigt öppnas den globala konfigurationsmenyn där värd-, klocka-, start- och I/ O-länkningsinställningar tilldelas.

- Knapparna **Headphone** 1 och 2 tilldelar **Output Encoder** till den valda hörlurskontrollen funktioner.
- **Hörlursutgångar** är vanliga 1/4" TRS-uttag.

Kontroller och anslutningar . . .

#### **Bakpanel – Red 4Pre / Red 8Pre**

Red 8Pre visad:

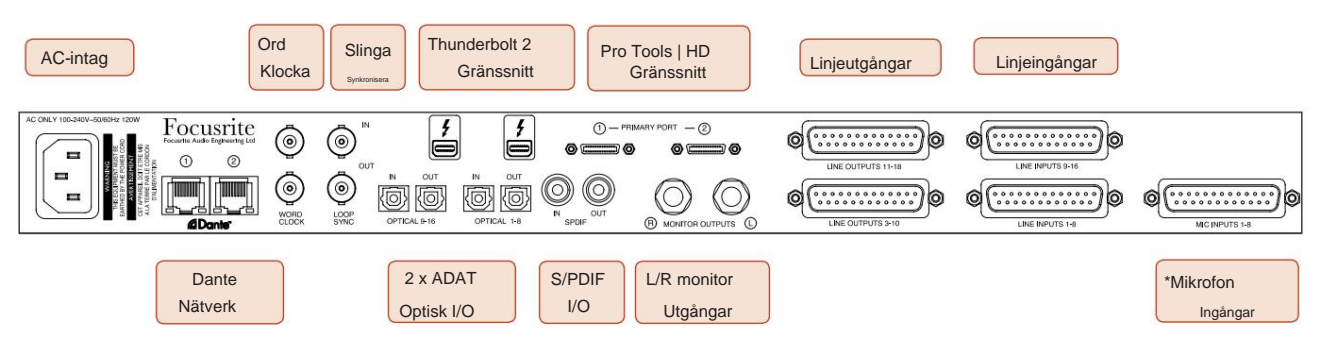

- **AC nätingång.** Standard IEC-uttag för anslutning av AC-nät. Enheterna har "Universal" PSU, vilket gör att de kan arbeta på valfri matningsspänning mellan 100 V och 240 V AC.
- **Word Clock Inmatning** möjliggör synkronisering med ordklocka.
- **Word Clock Utdata** ger en utdata för den valda systemklockreferensen.
- **Loop Sync I/O** -uttag möjliggör integration med en standard Pro Tools-system I/O-kedja.
- Dubbel **Thunderbolt 2-** anslutning. Två portar tillåter antingen direkt eller kedjad anslutning till din arbetsstation/ externa monitorer – kedja/länkning av andra röda enheter är inte tillåten.
- **Pro Tools | HD-gränssnitt.** Två Mini DigiLink Primära kontakter; använd Mini DigiLink-kablar för att ansluta till en Pro Tools | HDX PCIe-kort eller Pro Tools | HD Native system.
- **Linjeutgångar** på [en/två] DB25 honkontakt(ar).
- **Linjeingångar** på [en/två] DB25 honkontakt(ar).

Observera att linjeingångskretsar [1-4/1-8] kan återtilldelas till instrumentet (kretsar 1&2) och/ eller mikrofonkontakter så att de kanske inte alltid är tillgängliga på DB25-kontakten. Se sidan 14 för ytterligare information.

- **\*Mikrofoningångar** (Red 4Pre) på fyra låsbara XLR-3 honkontakter.
- **\*Mikrofoningångar** (Red 8Pre) på DB25 honkontakt.

Observera att en DB25 hane till XLR-3 hona 8-vägs adaptervävstol kommer att krävas för mikrofonkablar med individuella XLR.

- **Nätverk.** Två RJ45 Ethernet-kontakter för Dante-nätverket. Portarna kan konfigureras som antingen primära och sekundära på redundanta system – där två oberoende nätverk är tillgängliga, eller som en tvåportsswitch för att möjliggöra seriekoppling av ytterligare enheter.
- **ADAT** I/O **1** och 2. Två oberoende 8-kanals ADAT optiska ingångar och utgångar med standard TOSLINK-kontakter. Optisk I/O 1 kan också användas i 'Optical S/PDIF'-läge.
- **S/PDIF** I/O. 2-kanaligt digitalt gränssnitt på RCA (phono) kontakter.
- **Övervaka utgångar.** Balanserade 1/4" TRS-uttag för anslutning av vänster och höger monitorhögtalare. Utgångarna är på linjenivå så högtalare utan ström kräver extern förstärkning.

#### **Kontroller och anslutningar . . .** Fortsatt

#### **Bakpanel – Red 8Line / Red 16Line**

Röd 16-linje visas:

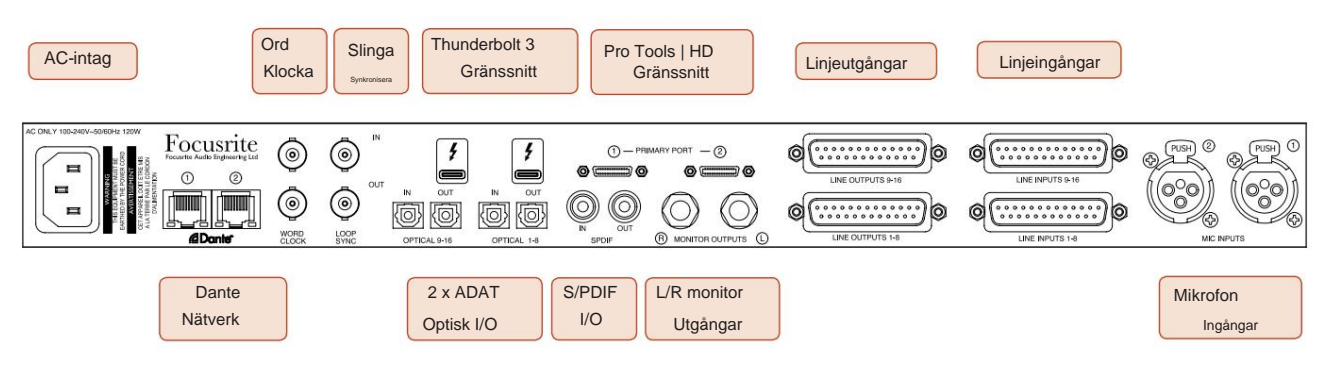

- **AC nätingång.** Standard IEC-uttag för anslutning av AC-nät. Red 16Line har en "Universal" PSU, som gör att den kan arbeta på valfri matningsspänning mellan 100 V och 240 V AC.
- **Word Clock Inmatning** möjliggör synkronisering med ordklocka.
- **Word Clock Utdata** ger en utdata för den valda systemklockreferensen.
- **Loop Sync I/O** -uttag gör att Red 16Line kan integreras med en standard Pro Tools-system I/O-kedja.
- Dubbel **Thunderbolt 3-** anslutning. Två portar tillåter antingen direkt eller kedjad anslutning till din arbetsstation/ externa monitorer – kedja/länkning av andra röda enheter är inte tillåten.
- **Pro Tools | HD-gränssnitt.** Två Mini DigiLink Primära kontakter; använd Mini DigiLink-kablar för att ansluta till en Pro Tools | HDX PCIe-kort eller Pro Tools | HD Native system.
- **Linjeutgångar** på [en/två] DB25 honkontakt(ar).

DB25-kontakter är anslutna enligt AES59-standarden (även känd som TASCAM Analogue-standarden).

• **Linjeingångar** på [en/två] DB25 honkontakt(ar).

Observera att linjeingångskretsar 1 och 2 kan återtilldelas till mikrofon- och/ eller instrumentkontakterna så att de inte alltid är tillgängliga på ingångskontakten. Se sidan 14 för ytterligare information.

- **Mikrofoningångar** på två XLR-3 honkontakter.
- **Nätverk.** Två RJ45 Ethernet-kontakter för Dante-nätverket. Portarna kan konfigureras som antingen primära och sekundära på redundanta system – där två oberoende nätverk är tillgängliga, eller som en tvåportsswitch för att möjliggöra seriekoppling av ytterligare enheter.
- TOSLINK-kontakter. Optisk I/O 1 kan också användas i 'Optical S/PDIF'-läge. • **ADAT** I/O **1** och 2. Två oberoende 8-kanals ADAT optiska ingångar och utgångar med standard
- **S/PDIF** I/O. 2-kanaligt digitalt gränssnitt på RCA (phono) kontakter.
- Utgångarna är på linjenivå så högtalare utan ström kräver extern förstärkning. • **Övervaka utgångar.** Balanserade 1/4" TRS-uttag för anslutning av vänster och höger monitorhögtalare.

Se bilaga 1, sidan 27 för kontaktstiftens stift.

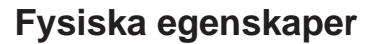

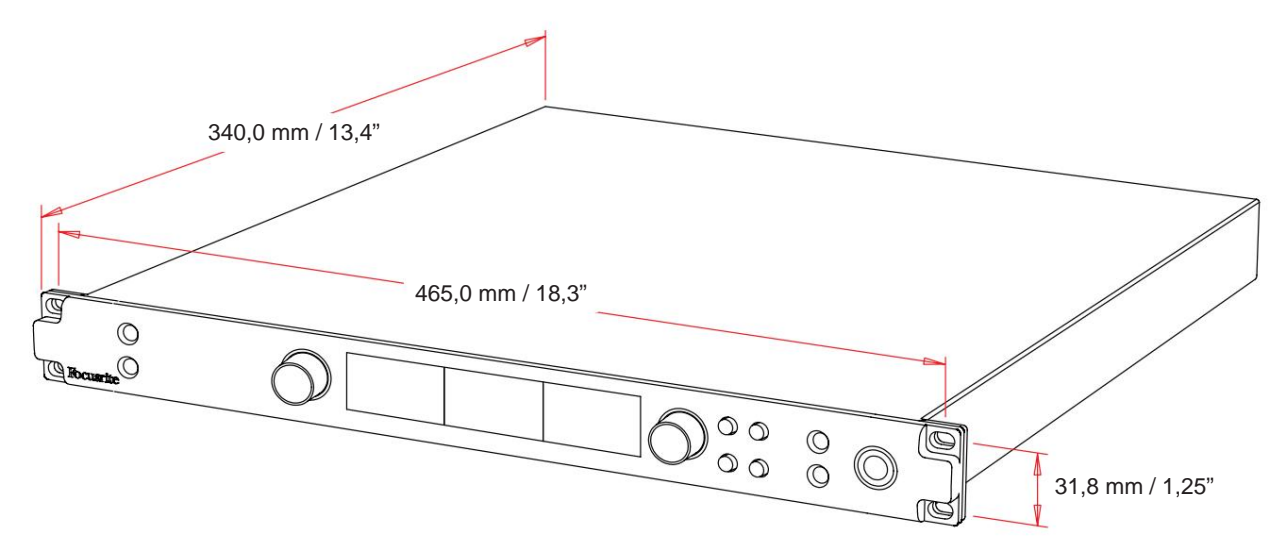

Höljets dimensioner illustreras i diagrammet ovan.

Röda intervallenheter kräver 1U vertikalt rackutrymme. Tillåt ytterligare 75 mm rackdjup bakom varje enhet för att tillåta kablar. För installationer i en fast miljö (t.ex. en studio) ger frontpanelens rackmontering\* tillräckligt stöd. Men om enheterna ska användas i en mobil situation (t.ex. flygfodral för touring, etc.), rekommenderas att sidostödskenor eller hyllor används i racket. Vikten för varje enhet visas i tabellen nedan.

\*Använd alltid M6-bultar och hållarmuttrar speciellt utformade för 19" utrustningsställ. En internetsökning med frasen "M6 burmuttrar" kommer att avslöja lämpliga komponenter.

Kylning sker med hjälp av fläkt från sida till sida; fläktarna som används är låghastighets- och lågljud. Montera inte enheten direkt ovanför någon annan utrustning som genererar betydande värme, till exempel en effektförstärkare. Se också till att sidoventilerna inte blockeras när de är monterade i ett ställ.

Notera. Den maximala driftstemperaturen är 40°C / 104°F.

# **Kraftbehov**

Enheter i rött område är nätströmförsörjda och har en 'universell' strömförsörjning som kan fungera på alla nätspänningar från 100 V till 240 V. AC-anslutningen sker via en standard 3-stifts IEC-kontakt på bakpanelen. Strömförbrukningen visas i tabellen.

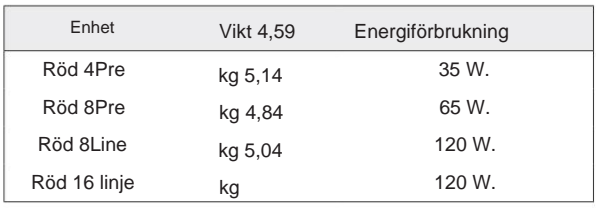

En matchande IEC-kabel medföljer varje enhet – denna ska avslutas med en nätkontakt av rätt typ för ditt land.

Observera att det inte finns några säkringar eller andra komponenter som användaren kan byta ut av någon typ i någon enhet. Vänligen hänvisa alla serviceproblem till kundsupportteamet (se "Kundsupport och enhetsservice" på sidan 48).

# **DRIFT**

### **Ingångar**

Varje Red Range-enhet har kapacitet att rymma [8/16/8/16] analoga ingångar, två oberoende 8-kanals ADAT-ingångar, en 2 kanals S/PDIF-ingång plus 32 Dante-ingångskanaler. Dessutom kan en intern 2-kanals loopback-signal läggas till som en extra stereoingång – se sidan 15 för detaljer.

### **Analoga ingångar**

Analoga ingångar kan tilldelas till linje-, instrument- eller mikrofoningångarna. Tabellen visar vilka kanaler som kan tilldelas för varje enhet för röd intervall:

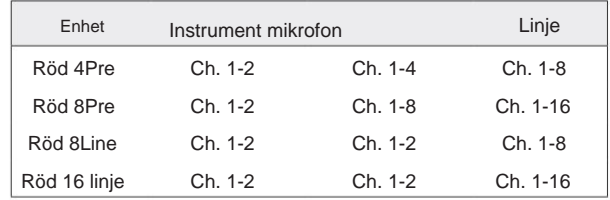

### **Ingångskontroller**

Ingångsval och konfiguration för de tilldelade kanalerna utförs med hjälp av Preamp **Select** - knapparna och **Input Encoder.**

Den upplysta Select-knappen identifierar den kanal som styrs.

- Power-up väljer alltid kanal 1 • Att trycka på en Select-knapp gör den kanalen till den aktiva kanalen
- Genom att trycka ('klicka') på Input Encoder väljer du menyalternativ eller använder växlingsfunktionen (se sidan 14)

#### **Översiktsskärm för förförstärkare**

Tryck på valfri valknapp för att återkalla översiktsskärmen på den vänstra LCDskärmen. Den visar ingångstilldelningen, förstärkningsvärdet och fantomeffektstatus för enhetens ingångskanaler.

Det markerade numret indikerar den aktuella aktiva kanalen.

En klippkanal indikeras genom att dess förstärkningsnivåstapel ändras till rött – rensa genom att trycka på den kanalens valknapp.

#### **Förförstärkare fokusskärm**

Genom att trycka på en ingångs Välj-knapp visas fokusskärmen som ger ytterligare information om den kanalens inställningar.

Om inga ändringar görs inom cirka 3 sekunder kommer displayen att återgå till översiktsskärmen.

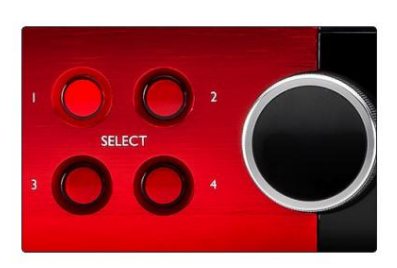

Välj Knappar / Input Encoder Röd 4För visad

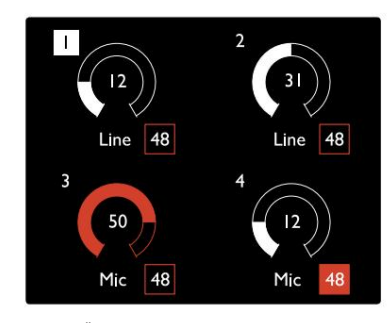

Översiktsskärm för förförstärkare Röd 4För visad

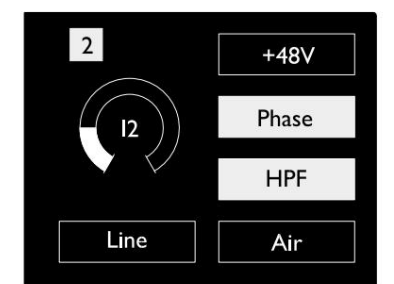

Förförstärkare fokusskärm Red 4Pre och Red 8Pre

Ingångar. . .

# **Ingångskonfiguration**

Inställningar för de konfigurerbara ingångskanalerna – ingångstyp och funktionsalternativ – väljs via skärmen Config Menu.

knapp • För att gå in i konfigurationsmenyn, tryck och håll ned en kanals Välj

För att lämna denna skärm, tryck på någon av kanalvalsknapparna – eller rotera Input Encoder till alternativet 'Back' och klicka sedan.

#### Type Line  $+24dBu$  $+18$ dBu Level  $\overline{On}$  $\overline{Off}$  $+48V$ Phase On  $\overline{Of}$ **HPF**  $\overline{On}$  $\overline{Off}$  $On$ Off Air Link  $On$ Off

Röd 16Linje visas Menyskärm för kanalkonfiguration

#### **Ingångsfunktioner**

Följande kanalfunktioner kan ställas in, eller slås på/av, från skärmen Config Menu:

- **Typ** väljer signalingångstyp som ska användas för en kanal: Instrument › Mic › Line
- funktionsinställningar blir gråtonade när ingångstyp är inställd på 'Linje' • **Nivå** (röd 8 linje och 16 linje) ställer in driftsnivån för den valda kanalen. Observera att alla andra
- **+48V** möjliggör fantommatning för mikrofoningången
- **Fas** tillämpar fasinvertering på den valda kanalen
- **HPF** -omkopplare i 80Hz högpassfiltret
- **Air** ändrar mikrofonens och instrumentets ingångsegenskaper till 'Air'-läge. Se bilaga 4, sidan 44 för ytterligare information
- **Link** kombinerar intilliggande udda/jämna kanaler så att de fungerar som ett stereopar. När länkad, Gain och Input Type-ändringar för någon av de parade kanalerna kommer att tillämpas på båda

När den är länkad kommer alla skillnader i förstärkningsinställningar mellan de två kanalerna att bibehållas.

• **Tillbaka** lämnar skärmen Config Menu och återgår till översiktsskärmen

Genom att trycka på någon av kanalvalsknapparna lämnas också skärmen med konfigurationsmenyn

För att ändra en inmatningsfunktion:

- **1** Vrid på Input Encoder tills önskad funktion är markerad
- **2** Tryck på Input Encoder för att gå igenom ingångstyperna eller för att växla mellan valet

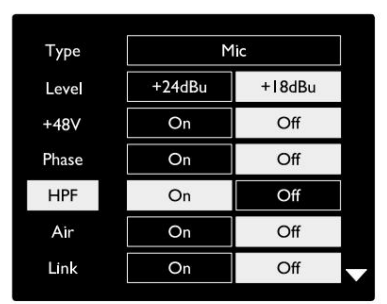

Röd 16Linje visas Val av kanalfunktion

. Ingångar. .

#### **Kodarväxlingsfunktion**

Input Encoder kan programmeras för att växla vilken som helst av ingångsfunktionerna med en enda tryckning (dvs. utan att behöva gå in på skärmen Config Menu). Detta kan vara mycket användbart när man till exempel experimenterar med mikrofonfasning.

För att välja en funktion för växlingsfunktionen Input Encoder:

- **1** Gå till skärmen Config Menu
- **2** Bläddra till den funktion som krävs för växlingsfunktionen
- meddelande visas i ingångsdisplayen **3** Tryck och håll in Input Encoder tills bekräftelse

Den valda funktionen kommer nu att växla på/av varje gång du klickar på Input Encoder\*. Om 'Typ' (standard) är valt, kommer ett klick på Input Encoder att gå igenom de tillgängliga ingångarna.

\*Välj av en funktion som inte är tillgänglig för den aktuella ingångstypen har ingen effekt, men funktionen kommer att lagras och bli aktiv när en lämplig ingångstyp väljs.

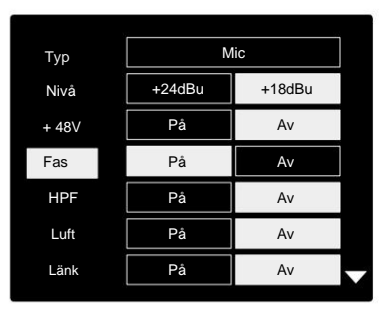

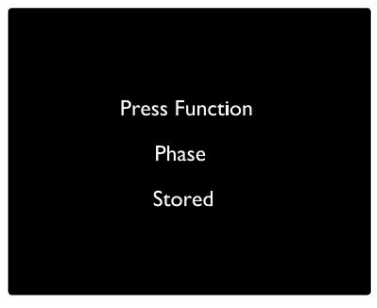

Input Encoder Toggle Bekräftelse

### **Linjeingångar**

Även om vissa analoga ingångskanaler kan tilldelas till mikrofon- och instrumentkontakterna, är de återstående linjeingångarna alltid tillgängliga på DB25 anslutningarna på bakpanelen.

#### **Val av driftnivå**

(Endast röd 16Line – se även: 'Inställning av in-/ utgångslinjenivå' på sidan 26.)

Driftsnivån för varje linjeingång kan växlas mellan +18 dBu och +24 dBu för att korrekt matcha ytterligare studioutrustning.

För att ställa in nivån:

- **1** Tryck och håll ingångsknappen tills nivåvalsmenyn visas på **ingångsdisplayen**
- **2** Bläddra till önskat kanalnummer för individuellt val eller till **Alla** för globalt val
- **3** Klicka på Input Encoder för att växla mellan +18 dBu och +24 dBu
- **4** Tryck på Input-knappen igen för att avsluta

Val av ingångs- och utgångsdriftsnivå kan länkas eller kopplas bort. Se: Globala inställningar – I/ O-nivå på sidan 23 för ytterligare information.

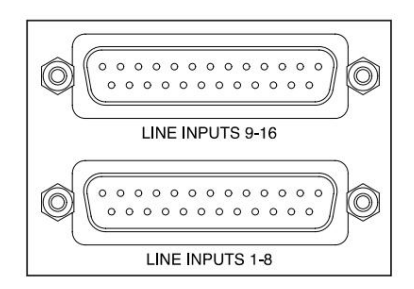

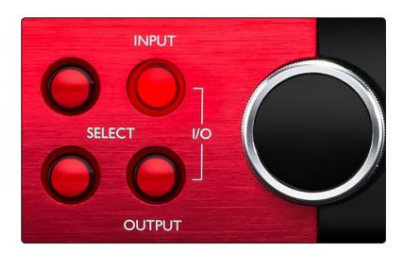

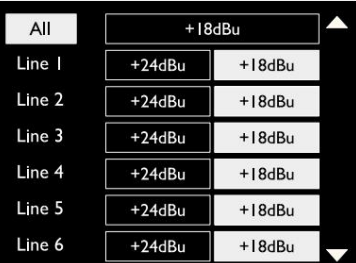

# **Digitala ingångar**

#### **TRADITION**

ADAT-ingångar 1 och 2 nås via kontakterna på baksidan. Signaler kommer att vara tillgängliga om källan är ansluten och systemet synkroniseras med en gemensam klocka.

Varje In/Out-anslutning ger:

- 8 kanaler vid 44,1 / 48 kHz
- 4-kanal vid 88,2 / 96 kHz (SMUX)
- 2-kanal vid 176,4 / 192 kHz (SMUXII)

### **S/PDIF**

En tvåkanalig S/PDIF I/O-anslutning nås via RCA/Phono-kontakterna på bakpanelen eller via den optiska TOSLINK-kontakten (Port 1).

# **Loopback-ingång**

Virtual Loopback-ingångar låter dig spela in valfri mix

tillbaka till din DAW. Detta kan vara ljudutgången från en

annan mjukvaruapplikation, eller en hel bildskärmsmix inklusive analoga eller digitala ingångar blandade med alla uppspelningssignaler som du vill fånga i din DAW.

10 Loopback 1-2

Stereo

Mo

Loopback använder virtuella ingångar, som inte har några fysiska kontakter på själva hårdvarugränssnittet, men som kan väljas i DAW som signalkällor för inspelning på samma sätt som alla andra.

För information om RedNet Control, se sidan 23.

# **Dante Connection**

Två RJ45-kontakter för Dante-nätverket finns på bakpanelen. Använd standard Cat 5e eller nyare nätverkskablar för att ansluta till Dantes ljudnätverk.

Inbyggda i varje uttag finns lysdioder som tänds för att indikera en giltig nätverksanslutning och nätverksaktivitet.

Portarna kan konfigureras som antingen:

- Switched Mode en tvåportsswitch, för att möjliggöra seriekoppling av ytterligare enheter, eller
- oberoende nätverk är tillgängliga • Redundant läge (standard) – den primära och sekundära vägen för ett redundant system, där två

Konfigurationen av portarna ställs in från Dante Controller-applikationen.

För mer information om Dantes nätverk, se Audinates hemsida: [http://www.audinate.com/](http://www.audinate.com)

#### $\overline{OUT}$  $\overline{N}$  $\overline{N}$ OUT {0 (0) (0} łО. OPTICAL 9-16 OPTICAL 1-8

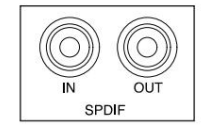

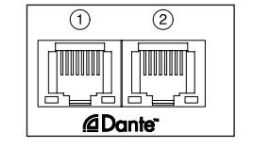

# **Övervakning**

#### **Övervakar**

Monitorutgångar, på linjenivå, tillhandahålls via de 1/4" balanserade jackutgångarna på bakpanelen.

när monitorknappen lyser • Output Encoder justerar monitorns utgångsnivå

#### **Bildskärm**

Monitorns display visar aktuell volymnivå och om antingen Dim eller Mute är aktiv. 'Dim' dämpar signalen med 18dB.

L/R-mätarens display visar en pre-fade-nivå (signalnivån som finns före Output Encoder).

Displayen visar också inställningarna för global värd och synkronisering och deras låsstatusflaggor (se 'Globala inställningar' på sidan 23).

#### **Mute och Dim**

Mute och Dim-funktionerna aktiveras individuellt via menyn Monitor Setup. Dessutom kan Output Encoder programmeras att växla mellan antingen Dim eller Mute (standard) när den klickas.

Menyaktivering:

- **1** Tryck och håll **ned Monitor**  knappen för att öppna menyn Inställningar
- **2** Vrid på Output Encoder för att markera antingen Dim eller Mute
- **3** Klicka för att välja På eller Av
- **4** För att avsluta, tryck på Monitor igen (eller välj alternativet 'Tillbaka')

#### Växla funktionsprogrammering:

- **1** Öppna menyn Monitor Setup enligt ovan
- **2** Vrid för att markera funktionen som ska programmeras
- **3** Tryck och håll in Output Encoder tills bekräftelsen
- meddelande visas

Den valda funktionen kommer nu att växla på/av varje gång utgången Encoder klickas.

# **Hörlurar**

Två oberoende stereohörlursutgångar finns tillgängliga på frontpanelen.

• För att justera en hörlurs volymnivå, eller för att aktivera Dim eller Mute för den utgången, tryck på en av **hörlursvalsknapparna**

För aktivering och programmering av dämpning och ljuddämpning, se avsnittet "Dämpa och dämpa" ovan men ersätt "Monitorknapp" med lämplig hörlursvalsknapp.

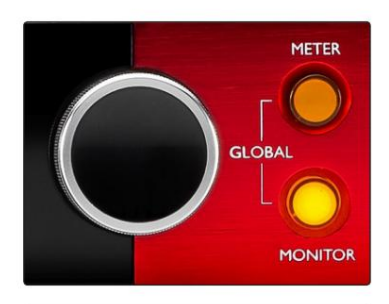

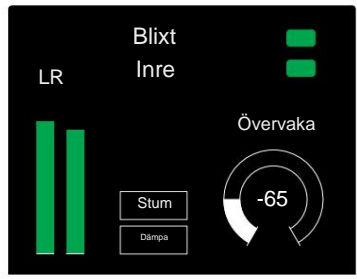

Bildskärm

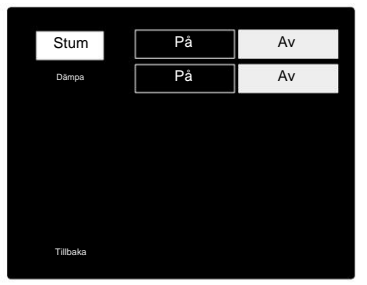

Monitor Setup Menu

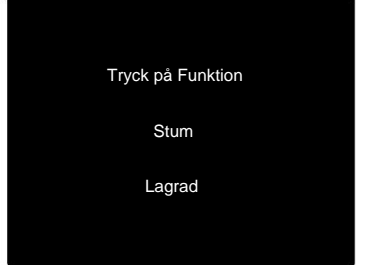

Encoder Toggle Bekräftelse

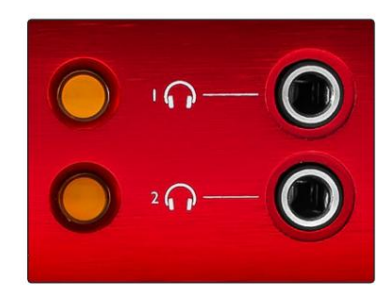

Hörlursvalsknappar

# **LCD-mätare**

# **Red 4Pre, Red 8Pre och Red 8Line**

Den mittersta LCD-skärmen visar åtta nivåmätare. Dessa indikerar den interna signalnivån efter AD-konvertering (eller pre DA-konvertering vid övervakning av utgångar), med 0 dBFS i full skala.

En röd klippindikator visas på kanaler som når klipppunkten.

Metoden för signalval skiljer sig mellan varje enhetstyp:

#### **Val av mätarkälla – Red 4Pre och Red 8Pre**

För att välja källa för LCD-skärmen:

- Källlista **1** Tryck på knappen **Meter** på frontpanelen för att komma åt mätaren
- **2** Använd Output Encoder för att bläddra till önskad ingång eller utgång
- **3** Klicka på Output Encoder för att göra ditt val

**4** Tryck på Monitor eller en av hörlursvalsknapparna för att avsluta

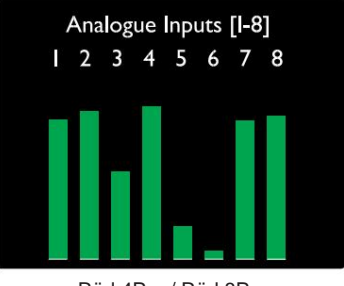

Röd 4Pre / Röd 8Pre

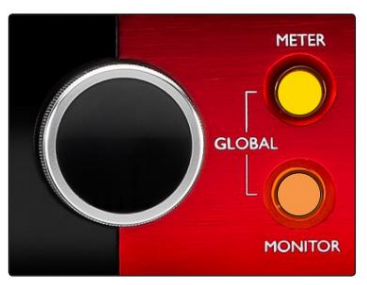

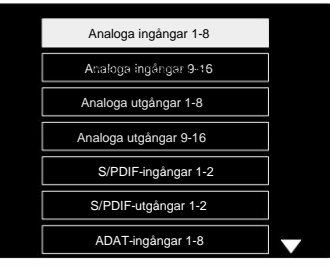

Mätarkälllista

#### **Val av mätarkälla – Röd 8Line**

Analoga ingångar:

- skärm • Tryck på **Analog** för att visa analoga signaler 1-8 i mitten
- Tryck på Analog igen för att växla displayen mellan ingångar och utgångar

Digitala ingångar:

- Tryck på **Digital** för att visa digitala signaler på mittskärmen; mätarkällan väljs med mätaromkopplaren och utgången Kodare – se Val av mätarkälla - Red 4Pre och Red 8Pre, ovan
- Tryck på Digital-knappen igen för att växla displayen mellan ingångar och utgångar

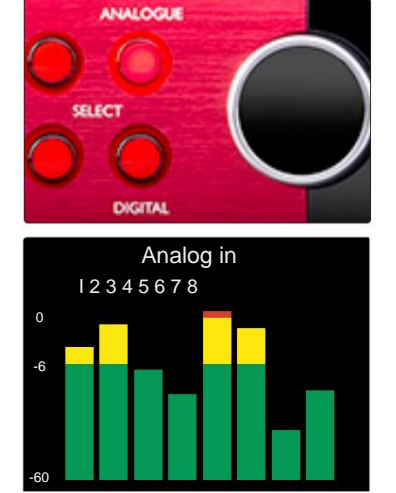

Röd 8Line

LCD-mätardisplayer. . .

#### **Röd 16 linje**

#### **Nivåmätare 1–8 och 9–16**

Dessa indikerar den interna signalnivån för kanalerna 1–16, efter AD-konvertering (eller pre-DA-konvertering vid övervakning av utgångar), med 0 dBFS i full skala. Den vänstra och mittre LCD-skärmen kan både visa nivåmätare.

En röd klippindikator visas på kanaler som når klipppunkten.

Genom att trycka på METER-knappen växlar du mellan displayerna för förförstärkarinfo och mätarnivå.

Mätarkällan väljs enligt följande:

- Tryck på **Input-** knappen för att visa ingångskanalerna 1–8 och 9–16.
- Tryck på **utgångsknappen** för att visa utgångskanalerna 1–8 och 9–16.
- den kombinerade **I/O-** vyn. • Tryck på både ingångs- och utgångsknapparna samtidigt för att välja

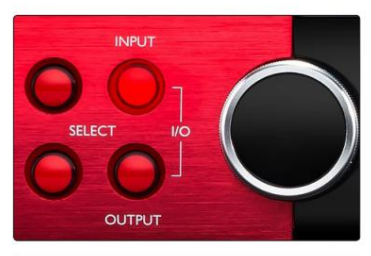

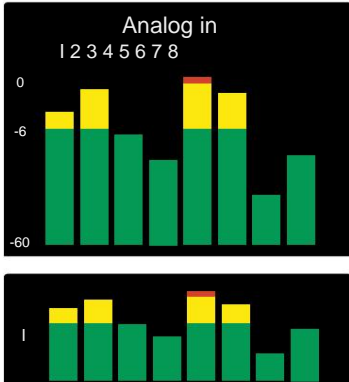

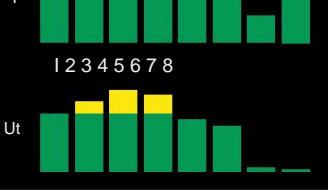

Kombinerad I/O-display

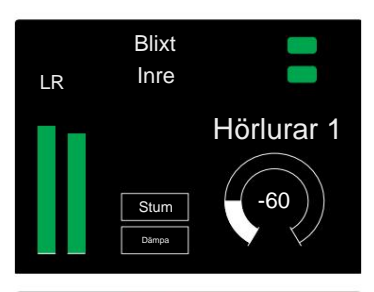

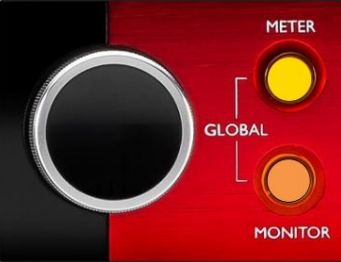

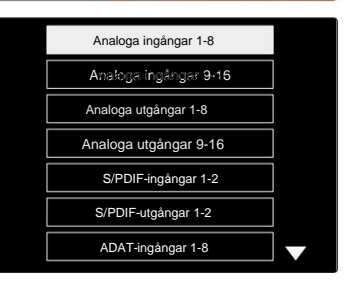

Mätarkälllista

#### **Utgångsmätare**

Utgångsskärmen visar normalt nivåmätare för monitor eller hörlurar 1 eller 2 (liksom gränssnittets statusflaggor).

Denna skärm används också för att välja mätarkälla för display 1 och 2.

#### **Val av mätarkälla**

För att välja signalkälla för vänster och mitten LCD-skärmar:

- **1** Tryck på **mätarknappen** på frontpanelen två gånger för att komma åt Mätarens källlista
- **2** Använd Output Encoder för att bläddra till önskad ingång
- **3** Klicka på Output Encoder för att göra ditt val
- **4** Tryck på Monitor eller en av hörlursknapparna för att avsluta

# **Analoga utgångar**

Analoga utgångar finns på DB25 honkontakt(ar) på bakpanelen.

Linjeutgångarna för Red 4Pre och Red 8Pre har fast förstärkning, där 0 dBFS motsvarar en signalnivå på +18 dBu.

#### **Val av driftnivå**

(Endast röd 16Line – se även: 'Inställning av in-/ utgångslinjenivå' på sidan 26.)

Driftsnivån för varje linjeutgång kan växlas mellan +18 dBu och +24 dBu för att korrekt matcha ytterligare studioutrustning.

- **1** Tryck och håll ned utgångsknappen tills nivåvalsmenyn visas på **ingångsdisplayen**
- **2** Bläddra till önskat kanalnummer för individuellt val eller till **Alla** för globalt val
- **3** Klicka på Input Encoder för att växla mellan +18 dBu och +24 dBu
- **4** Tryck på utgångsknappen igen för att avsluta

Val av ingångs- och utgångsdriftsnivå kan länkas eller kopplas bort. Se: Globala inställningar – I/ O-nivå på sidan 23 för ytterligare information.

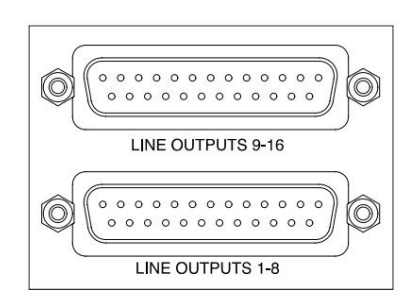

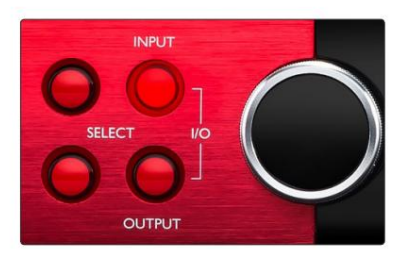

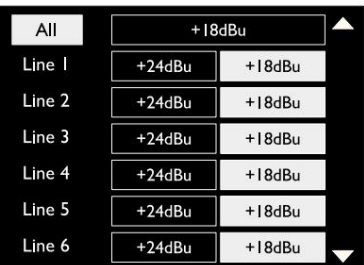

# **Thunderbolt-anslutning**

Bekräfta att din enhets värdinställning är inställd på 'Thunderbolt', se Globala värdinställningar på sidan 23.

Två Thunderbolt 2- eller Thunderbolt 3-kontakter finns på bakpanelen. Anslut till värden, eller till en kedja, med standardkablar av Thunderbolt 2 eller Thunderbolt 3 (en medföljer).

Se bilaga 3, sidorna 32–43 för kanal I/ O allokeringstabeller.

#### **Logic Pro X-installation**

- Från menyraden, gå till: **Logic Pro X** > **Inställningar** > **Ljud...**
- Under fliken **Enheter** ställer du in: **Indataenheter** och **utgångsenheter** till 'Focusrite Thunderbolt'

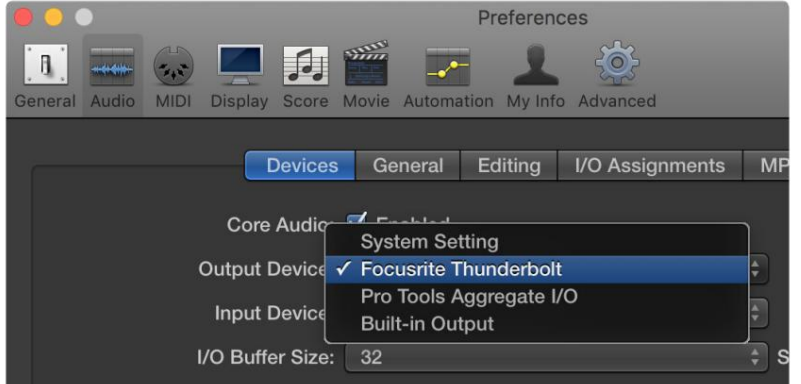

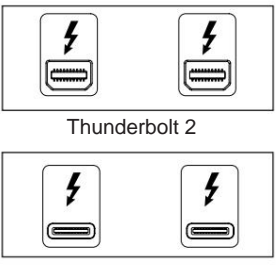

Thunderbolt 3

### **Pro Tools-anslutning**

Bekräfta att din röda enhets värdinställning är inställd på 'Pro Tools', se Globala värdinställningar på sidan 23.

Anslut de båda PRIMÄRA-portarna på bakpanelen till en Pro Tools | HDX-kort eller HD Native-system med Mini DigiLink-kablar.

Varje Pro Tools | HDX PCIe-kort har två Mini DigiLink-portar (vilket ger kortet en kapacitet på 64 ingångar och 64 utgångar), så en röd enhet kan anslutas till varje kort.

En röd enhet kommer att visas som fyra enheter i Pro Tools:

- A: 1-16 (Port 1)
- B: 1-16 (Port 1)
- C: 1-16 (Port 2)
- D: 1-16 (Port 2)

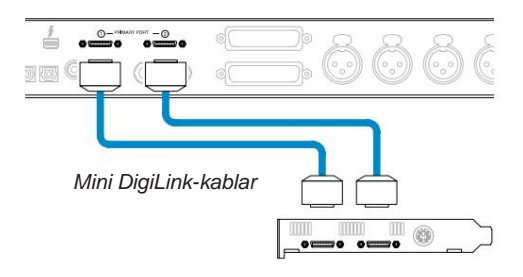

Maximalt tre\* röda enheter kan anslutas, vilket ger en total I/O-kapacitet på 174 ingångar och 192 utgångar.

\*Eller en om du använder ett HD Native-system.

Observera att båda portarna är primära kontakter; detta innebär att ett extra Pro Tools-gränssnitt inte kan läggas till i serie – portarna fungerar inte i expansionsläge.

#### **HD-gränssnitt Använda Red Range Units med andra Pro Tools |**

Pro Tools | HD I/O-ljudgränssnitt kan användas på samma Pro Tools-system som din Red-enhet. Pro Tools-gränssnittsenheter kan läggas till genom att använda ytterligare Pro Tools | HDX PCIe gränssnittskort.

Anslutning till en Pro Tools | HD-system skulle kräva användning av DigiLinktill-Mini DigiLink-adapterkablar.

Varje enhet kommer att visas som fyra enheter som använder HDX eller HD Native, vilket är det maximala per kort.

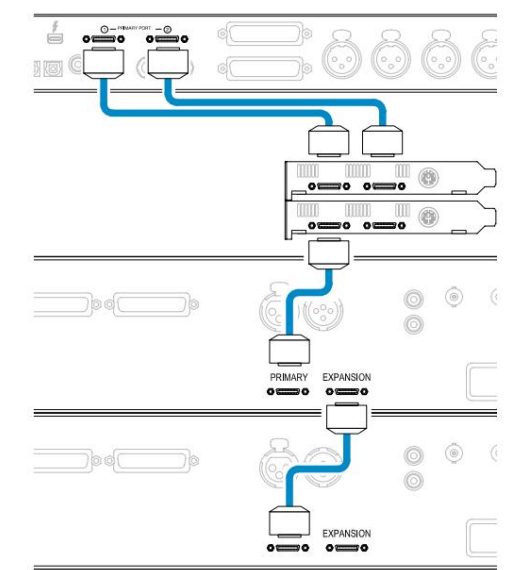

#### **Loop Sync**

Det är viktigt när du använder ytterligare I/O-enheter att Loop Sync-anslutning är klar mellan alla enheter:

- I/O-enhet • Använd 75ÿ BNC-kablar, anslut varje LOOP SYNC OUT-kontakt till LOOP SYNC IN-kontakten på nästa
- Slutför kedjan genom att ansluta LOOP SYNC OUT på den sista I/Oenheten tillbaka till LOOP SYNC IN på den första enheten

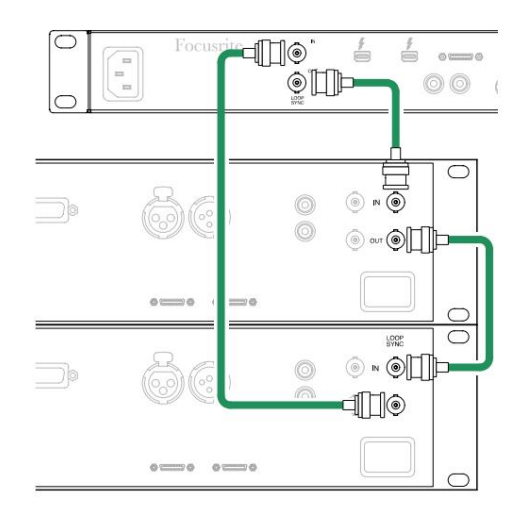

Pro Tools Connection . . .

# **Pro Tools Setup**

- Från Pro Tools menyfält, gå till: **Inställningar** > **Playback Engine...**
- I popup-menyn **Playback Engine** väljer du: 'HDX' eller 'HD Native', beroende på vad som passar ditt system

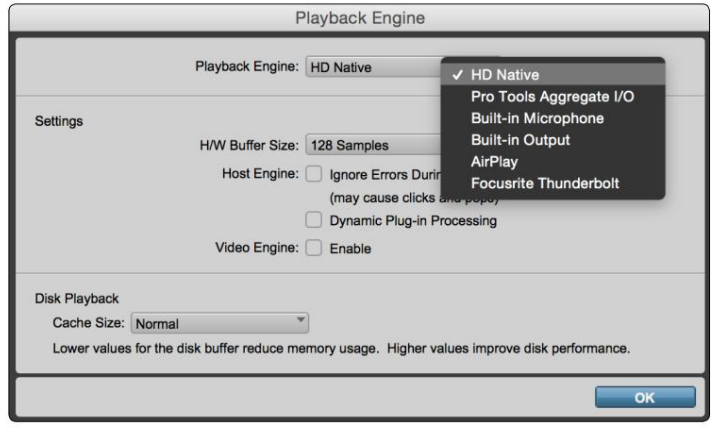

Följande steg är valfria men kommer att förenkla signaldirigering:

- Från menyraden, gå till: **Inställningar** > **I/O-inställningar...**
- längst ner till vänster på sidan. • Se till att dina ingångs- och utmatningstabeller dirigeras enligt följande genom att välja fliken **Standard** på

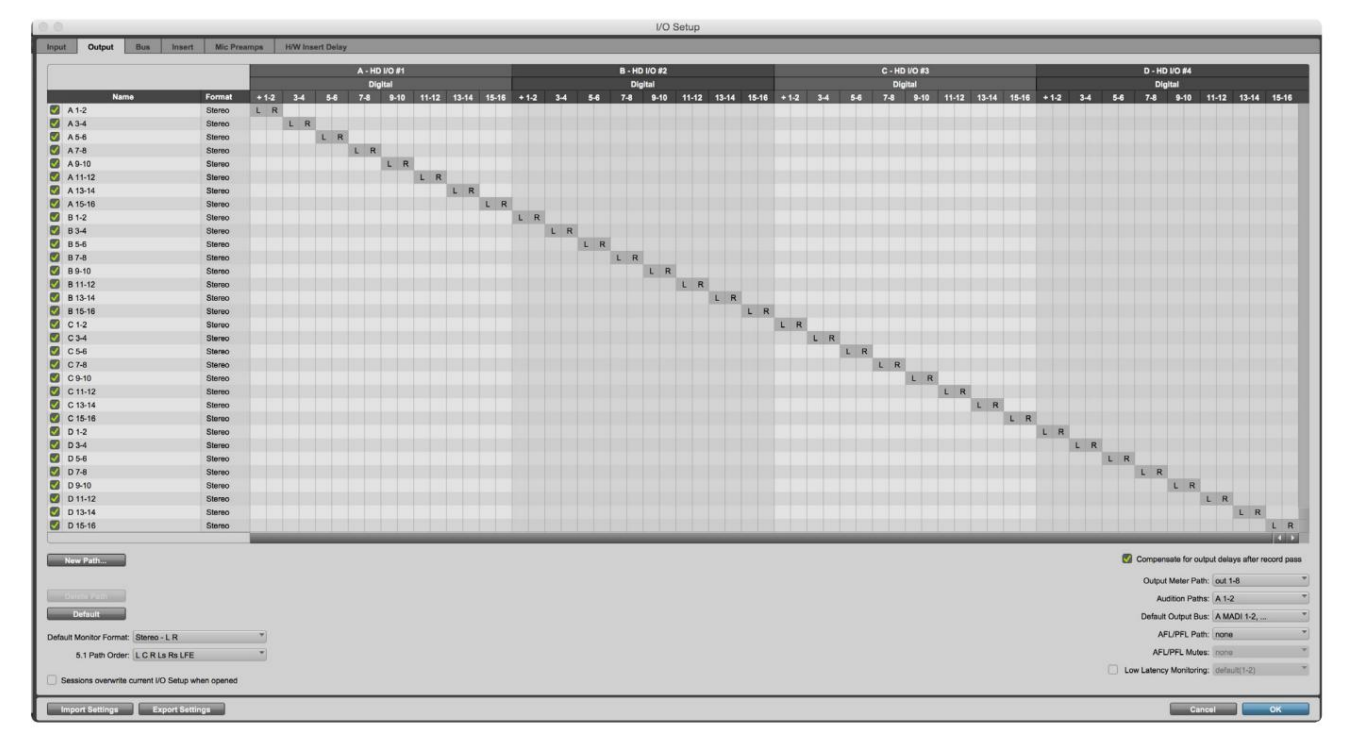

Anteckninga

1. Antalet tillgängliga in- och utgångskanaler beror på samplingsfrekvensen (se kanalallokeringstabeller i bilaga 3, sidorna 32–43

### **GLOBALA INSTÄLLNINGAR**

Tryck på knapparna **Meter** och **Monitor** samtidigt för att öppna menyn **Globala**  inställningar.

- Vrid på Output Encoder för att välja ett menyalternativ
- Klicka på Output Encoder för att gå igenom de tillgängliga alternativen

För att gå ur skärmen för globala inställningar, tryck på Monitor-knappen (eller välj alternativet 'Tillbaka').

#### **Värd**

Väljer anslutningen som används för DAW-värden: Thunderbolt eller Pro Tools. I Thunderbolt-läge kommer låsflaggan att visas som låst när det finns en anslutning till en Thunderbolt-maskin – oavsett om en DAW är öppen eller inte; Pro Tools-läget kräver DAW-anslutning för att visa lås.

Obs: om du ändrar värdtyp kommer enheten att utföra en strömåterställning.

#### **Synkronisera**

Väljer enhetens synkkälla:

- Internt internt genererat. Detta är standardvalet
- Word Clock Mottagen via BNC Word Clock In-kontakten
- ADAT 1 Mottagen via den bakre Optical In 1-8-kontakten
- ADAT 2 Mottagen via den bakre Optical In 9-16-kontakten
- Optisk port 1 när inställd på 'Optical-S/PDIF' • S/PDIF – Mottagen via antingen den bakre RCA In-kontakten eller
- Dante Tillhandahålls av Dantes nätverksanslutning
- Loop Sync Endast tillämpligt i 'Pro Tools Host'-läge

När synkronisering har upprättats ändras låsstatusen till grön. En röd flagga indikerar ingen synkronisering.

#### **Behålla**

Välj om de tidigare fantomströminställningarna för mikrofoningångar ska återställas vid uppstart:

- är standardvalet • Preamp – Alla tidigare inställningar återställs utom 48V-inställningarna, som kommer att ställas in på Off. Detta
- Preamp +48V Alla tidigare inställningar återställs

#### **I/O-nivå** (endast Red 16Line)

- och utgångsvärden samtidigt • Länkad (standard) – Ändringar av en kanals I/O-referensnivåinställningar kommer att tillämpas på ingången
- Unlinked Inställningar för kanalingång och utgångsreferens kan tilldelas oberoende av varandra

Att välja alternativet "Länkad" när ingångs- och utgångsnivåerna är inställda på olika värden kommer inte att tvinga fram en förändring av något av värdet. Inställningarna måste matchas manuellt innan efterföljande ändringar kan spåras.

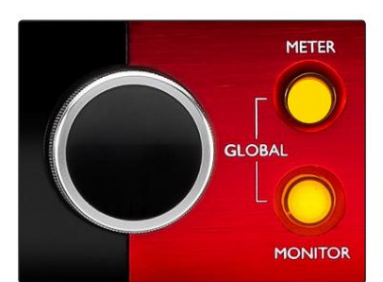

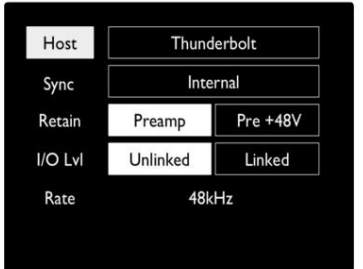

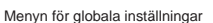

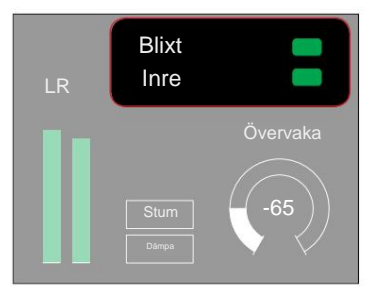

Låsstatus Värd- och synkroniseringsinställningar och

# **ANDRA RÖDA SYSTEMKOMPONENTER**

# **RedNet Control 2**

RedNet Control 2 är Focusrites anpassningsbara programvara för att styra och konfigurera Red- och RedNetutbudet av gränssnitt. Grafisk representation för varje enhet visar: kontroller, funktionsinställningar, signalmätare, signaldirigering och mixning.

Grafisk kontroll för enheterna Red 4Pre, Red 8Pre och Red 16Line är uppdelad på fem sidor:

- Monitorkontroll I/O-kontroll och mätning
- 
- Ingångsrutt Anpassade mixar
- Output Routing

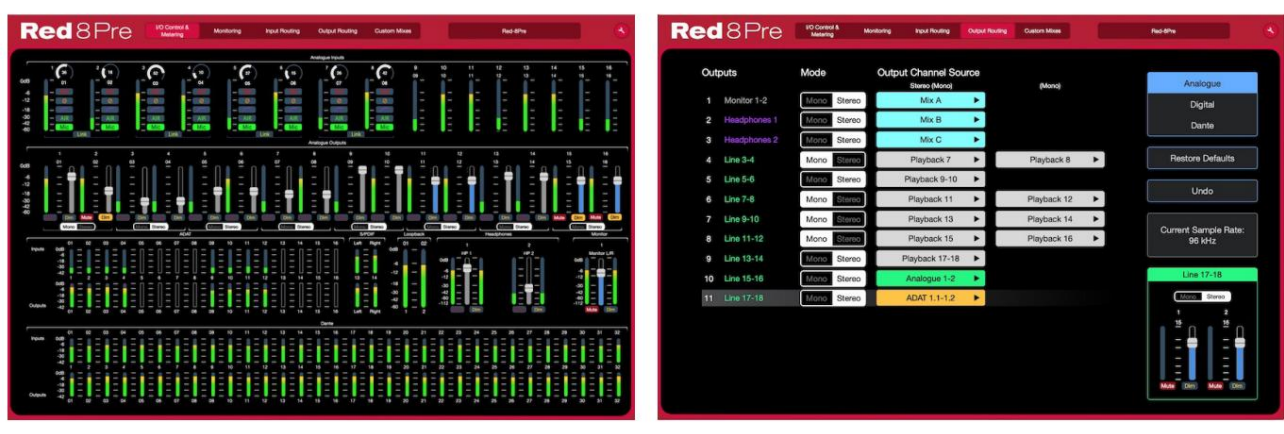

Sidan "I/O-kontroll och mätning". Sidan "Utmatningsdirigering".

Bilderna ovan visar hur åtkomst till alla kontroller och inställningar är tillgängliga med applikationen. Se avsnittet 'Enhetskontroll' i RedNet Control Operatörsmanual för fullständig information om användning och inställningar med programvaran.

### **Verktygsmeny**

Klicka på Verktygsikonen uppdelad på tre sidor: Enhet, Inställningar och iOS. kommer att visa fönstret Systeminställningar. Inställningsalternativen är

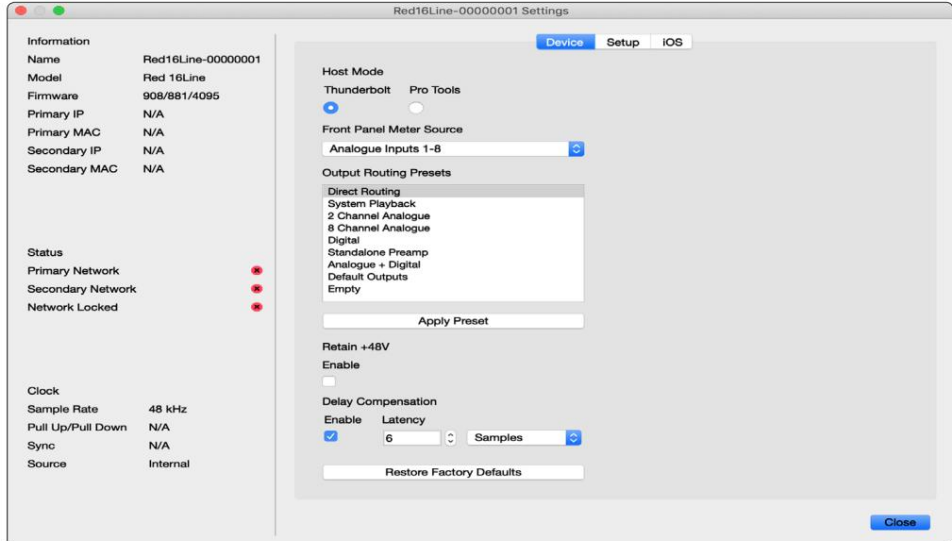

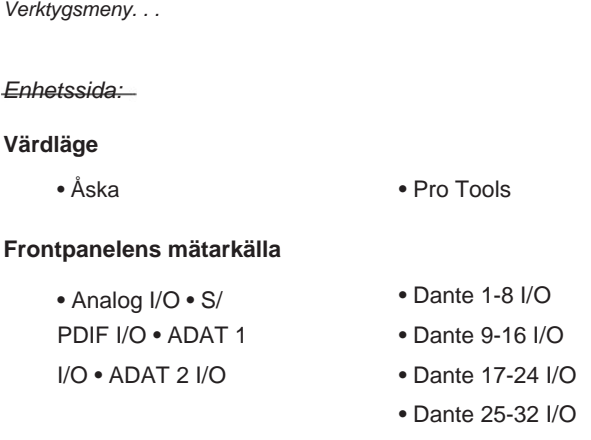

**Output Routing Presets** – Välj en sparad förinställning från listan och klicka på "Apply Preset" för att aktivera.

uppstart. **Behåll +48V** – På/av-läge. När den är aktiverad kommer ströminställningarna att återställas till deras tidigare läge på

**Dante Delay Compensation** (endast Red 8Line och Red 16Line)

- Aktivera På/Av-läge.
- Latens Fördröjer den analoga ingången och S/PDIF-ingången med 1 till 253 sampel för att justera med Dante-ingången. Kan även anges i millisekunder.

**Återställ fabriksinställningar** – Återställer enheten till fabriksinställningarna.

Inställningssida:

#### **S/PDIF-källa**

- RCA
- Optisk

När optisk väljs ställer den in optisk ingång 1 och optisk utgång 1 till S/ PDIF-format

**MIDI Channel** – Ställ in MIDI-kanalen (1 – 16) som enheten ska svara på:

- Av
- MIDI-kanal 1
- MIDI-kanal 2
- 
- MIDI-kanal 16

Anmärkningar:

- Standard är "Av"

- 16 kanaler är tillgängliga vilket tillåter maximalt 16 oberoende kontrollvägar för röda enheter
- Två enheter ska inte ställas in på samma MIDI-kanal
- MIDI-kanalval sparas med datorn, inte enheten. Därför, när du styr samma enhet från en annan dator, kanske MIDIkanalallokeringen inte längre är densamma

För mer information, ladda ner MIDI Control User Guide på: http://www.focusrite.com/downloads

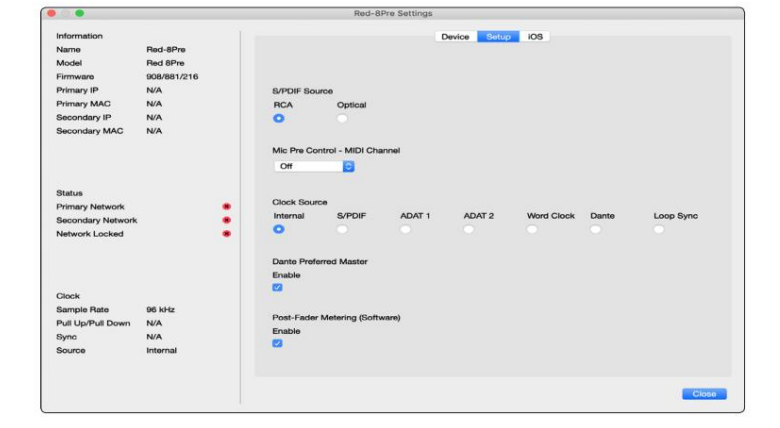

Verktygsmeny. . .

#### **Klockkälla**

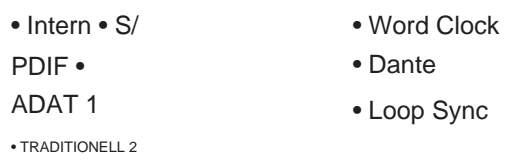

**Föredragen Master** – På/Av-läge.

**Post-fadermätning (programvara) –** På/av-läge. När den är aktiverad kommer den röda enheten att ändra all mätning från Pre-Fader-mätning till Post-Fader-mätning endast i programvaran.

#### **Mätning av uppdateringsfrekvens**

- Hög
- Standard

Standard rekommenderas för att minska CPU-användningen.

#### **In-/utgångslinjenivåinställningar** (endast Red 8Line och Red 16Line)

- Alla: +18dBu / +24dBu
- Kap.1: +18dBu / +24dBu
- Kap.2: +18dBu / +24dBu  $\downarrow$

$$
f_{\rm{max}}
$$

• Kap. 16: +18dBu / +24dBu

#### iOS-sida:

Visar listan över iOS-enheter som kan komma åt enheten.

Varje enhet kan få sin kontrollåtkomst godkänd eller tas bort från listan.

De röda enheterna styrs från Focusrite Control iOS-appen.

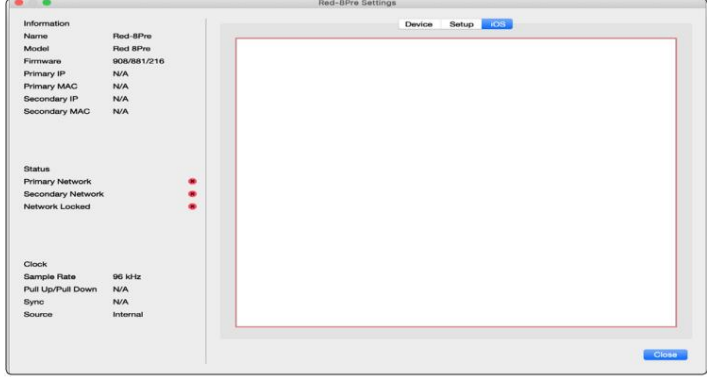

# **BILAGOR**

# **Bilaga 1 – Anslutningsstift**

#### **DB25 (AES59) anslutning**

Kontakter är anslutna enligt AES59 Standard (även känd som TASCAM Analogue standard).

#### Kontakttyp: DB25 hona

Gäller för:

Mikrofoningångar (endast Red 8Pre ) Analog linjeingång / linjeutgång

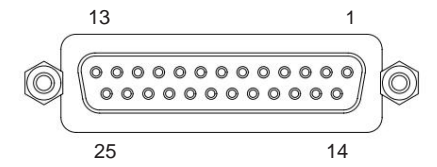

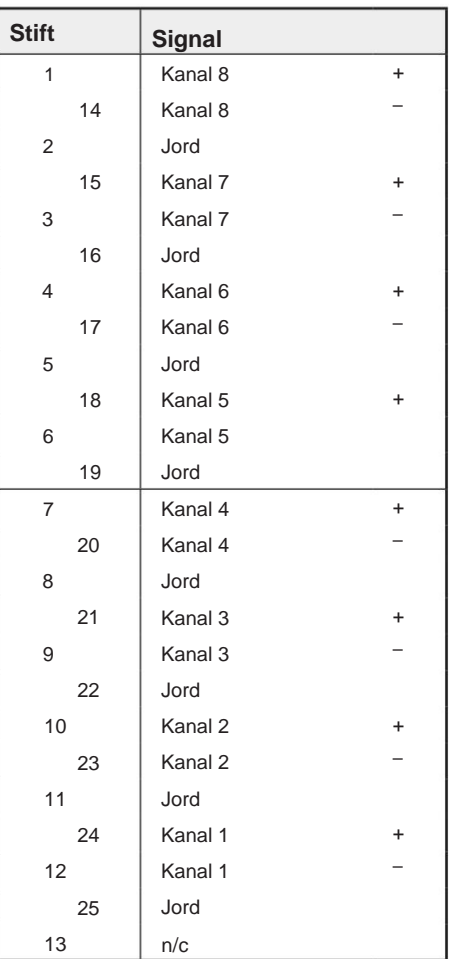

#### **XLR-kontakter**

Kontakter är anslutna enligt AES59 Standard (även känd som TASCAM Analogue standard).

Kontakttyp: XLR-3 hona

Gäller för:

Mikrofoningångar

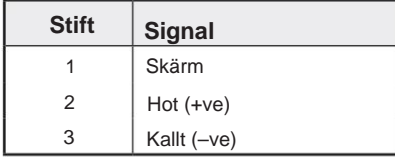

Bilaga 1 – Anslutningsstift. .

#### **1/4" uttagskontakter**

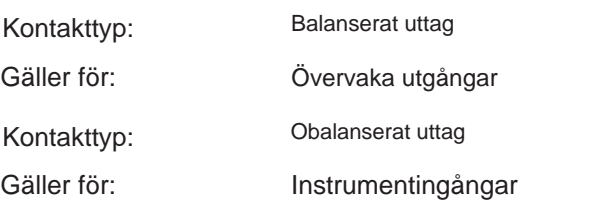

#### Tips Ring Sleeve

.

Balanserad Jack

Obalanserad Jack

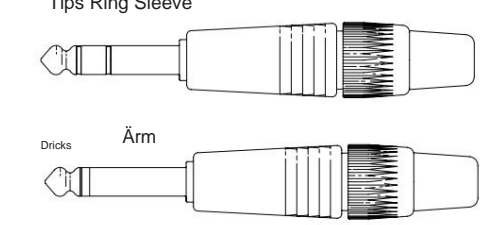

#### **Pinsignal** Dricks Kallt (–ve) Sleeve Ground Ringa Hot (+ve)

#### **Pro Tools-gränssnitt**

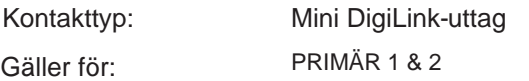

#### **BNC-kontakter**

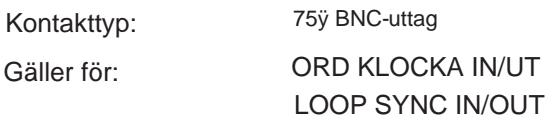

#### **Ethernet-kontakt**

Kontakttyp: Gäller för:

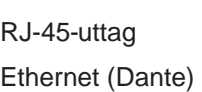

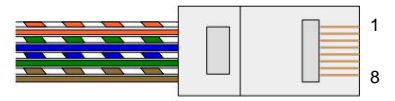

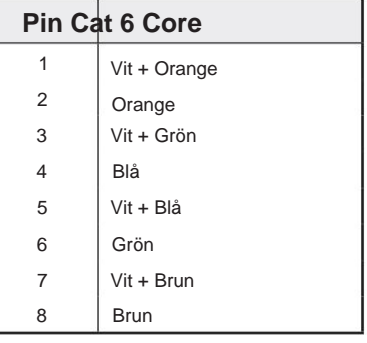

# **Bilaga 2 – Systemdiagram**

**Systemdiagram: Röd 4Pre**

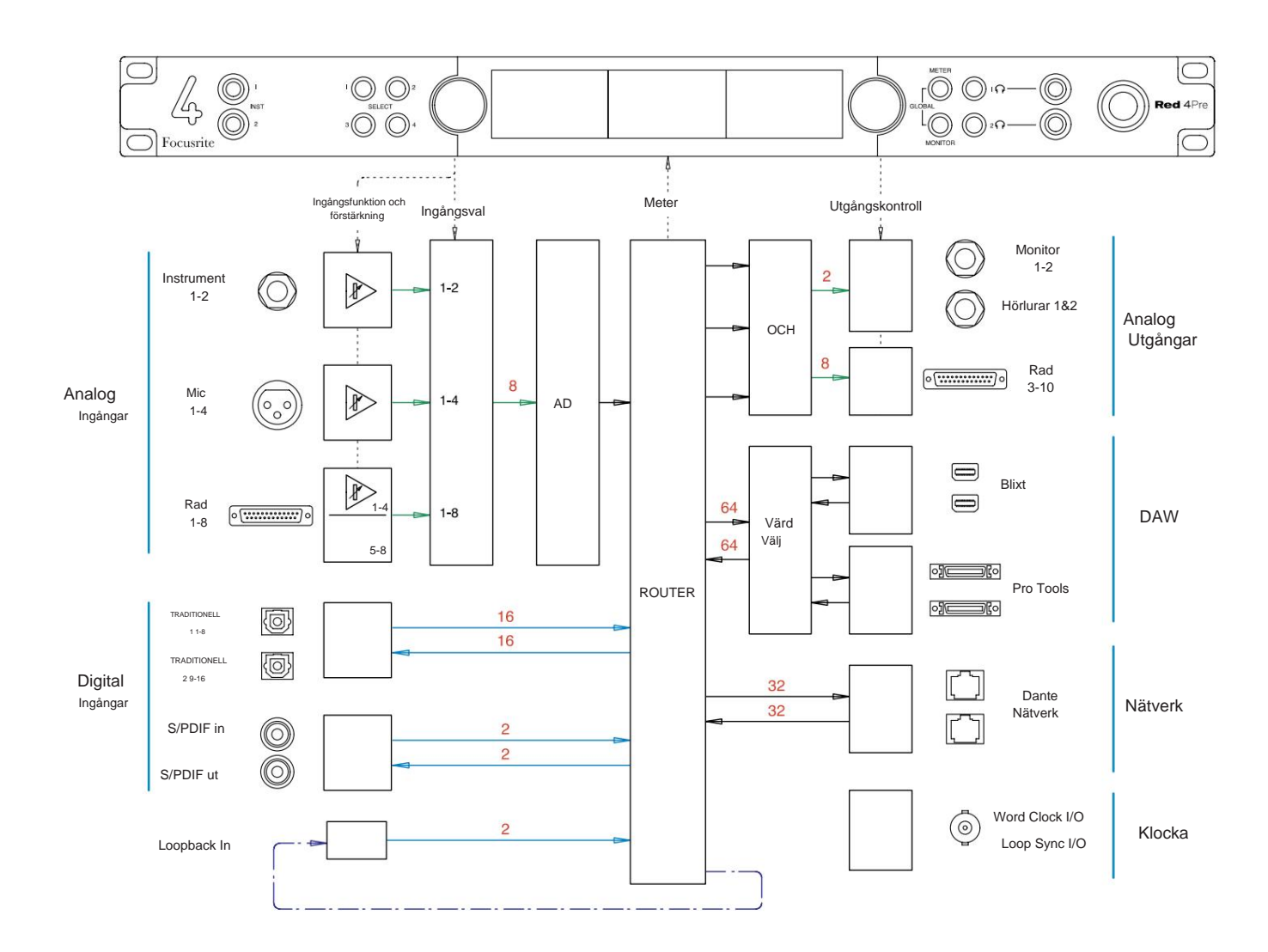

Siffror som indikerar kanalkapacitet hänför sig till en samplingsfrekvens på 44,1/48 kHz. Se Channel I/ Otabellerna på sidorna 32–43 för kanalantal vid högre samplingsfrekvens.

Bilaga 2 – Systemdiagram . . .

#### **Systemdiagram: Röd 8Pre**

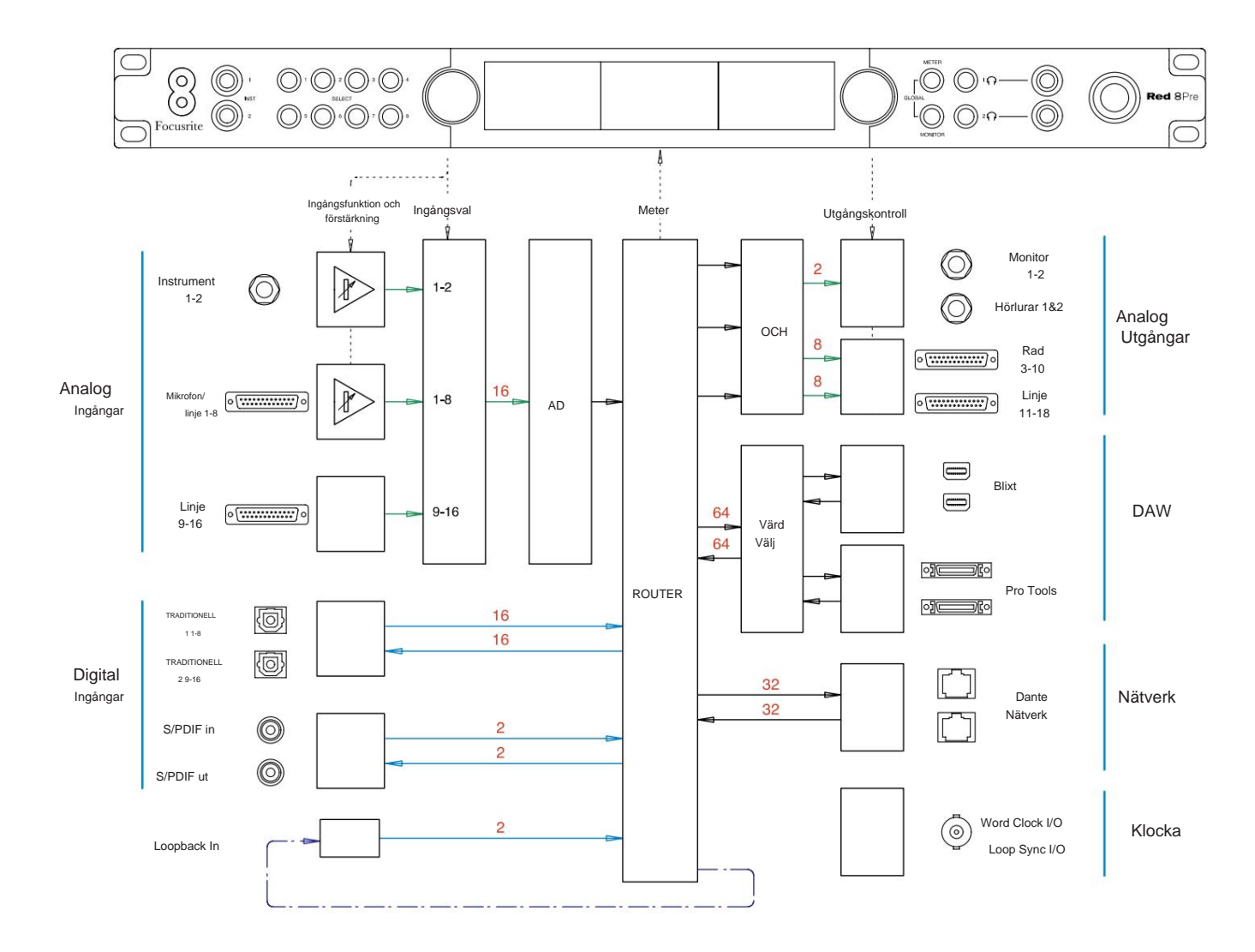

Siffror som indikerar kanalkapacitet hänför sig till en samplingsfrekvens på 44,1/48 kHz. Se Channel I/ Otabellerna på sidorna 32–43 för kanalantal vid högre samplingsfrekvens.

Bilaga 2 – Systemdiagram . . .

#### **Systemdiagram: Red 8Line och Red 16Line**

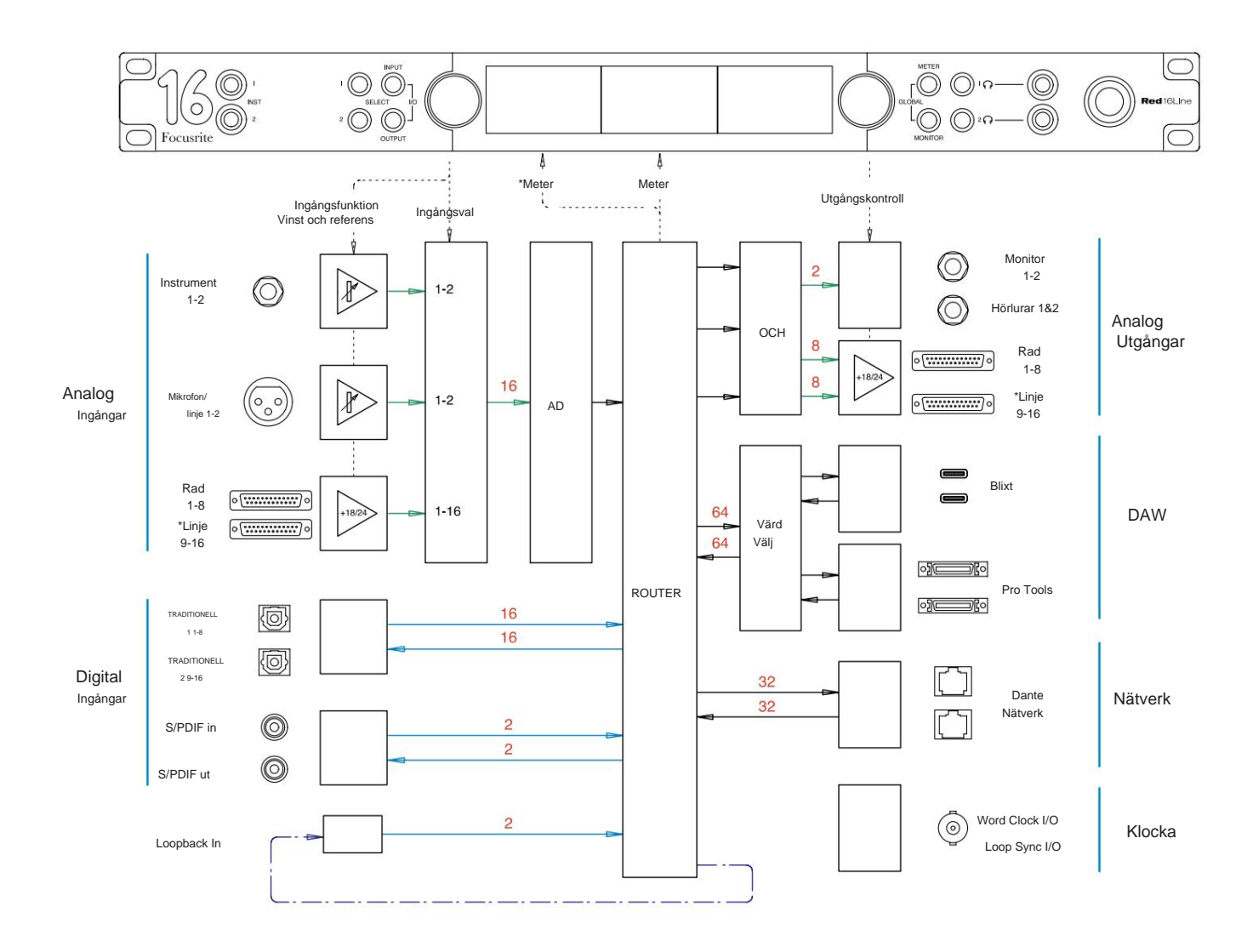

Siffror som indikerar kanalkapacitet hänför sig till en samplingsfrekvens på 44,1/48 kHz. Se Channel I/ O-tabellerna på sidorna 32–43 för kanalantal vid högre samplingsfrekvens.

\*Endast Röd 16Line

### **Bilaga 3 – I/O-kanal Tilldelning**

**Röd 4Pre – 44,1 / 48 kHz**

Detta är standardinställningen för in-/ utgångsdirigering. Ingångs- och utmatningsordningen kan konfigureras med RedNet Control när enheten är ansluten till en dator via Thunderbolt.

Observera att den maximala fysiska I/ O som kan anslutas är 58 in gånger 64 ut.

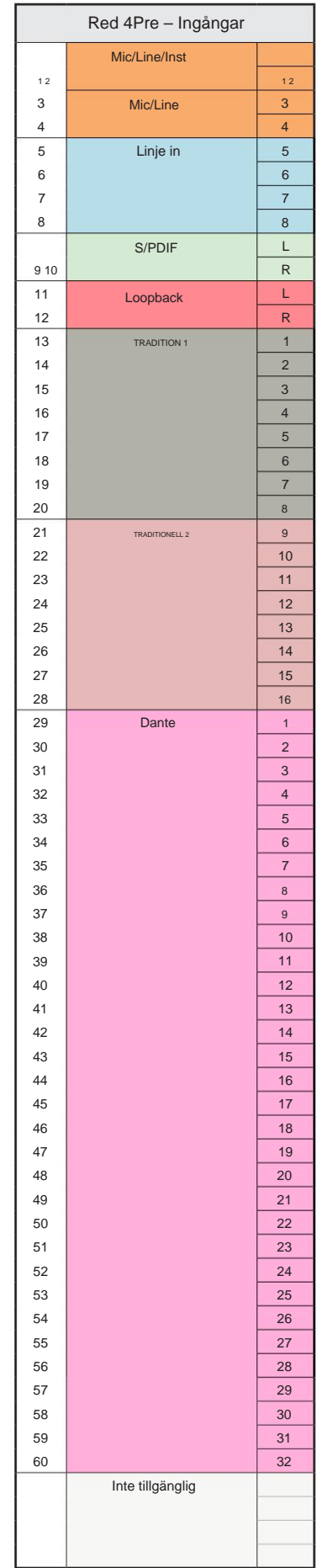

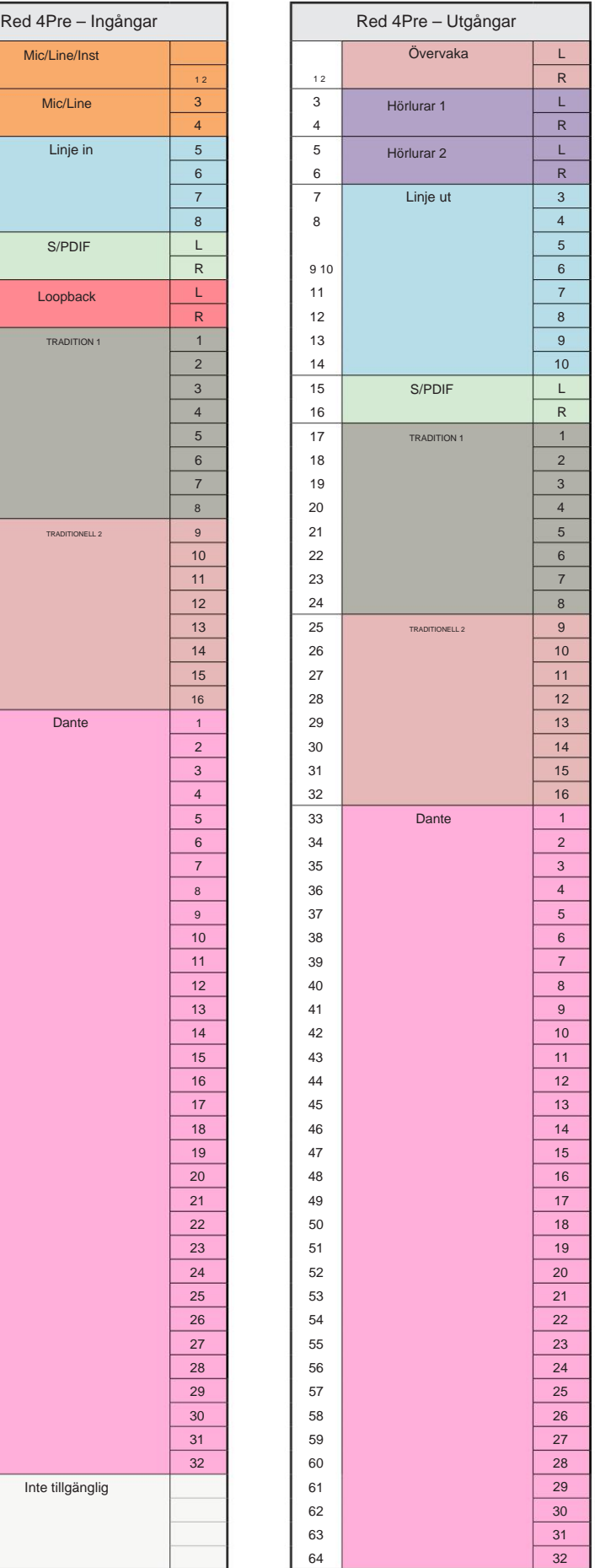

Röd 4Pre – 88,2 / 96 kHz

Detta är standardinställningen för in-/ utgångsdirigering. Ingångs- och utmatningsordningen kan konfigureras med RedNet Control när enheten är ansluten till en dator via Thunderbolt.

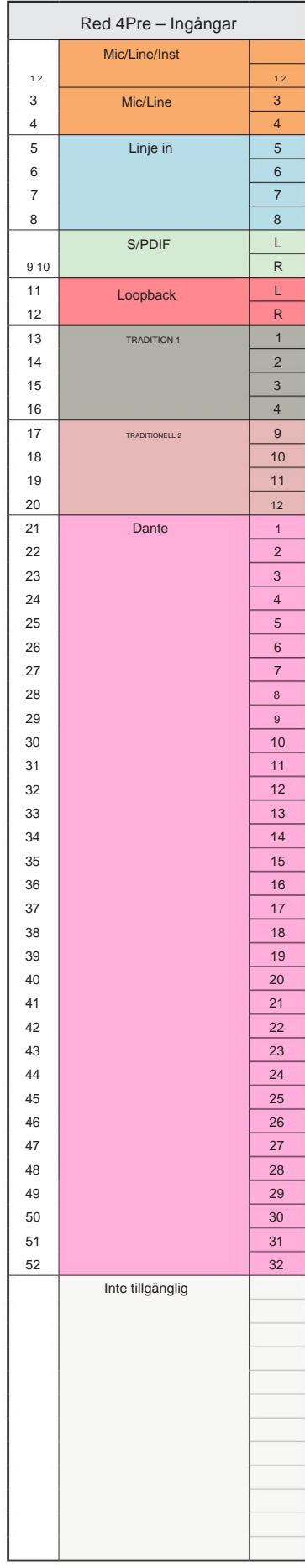

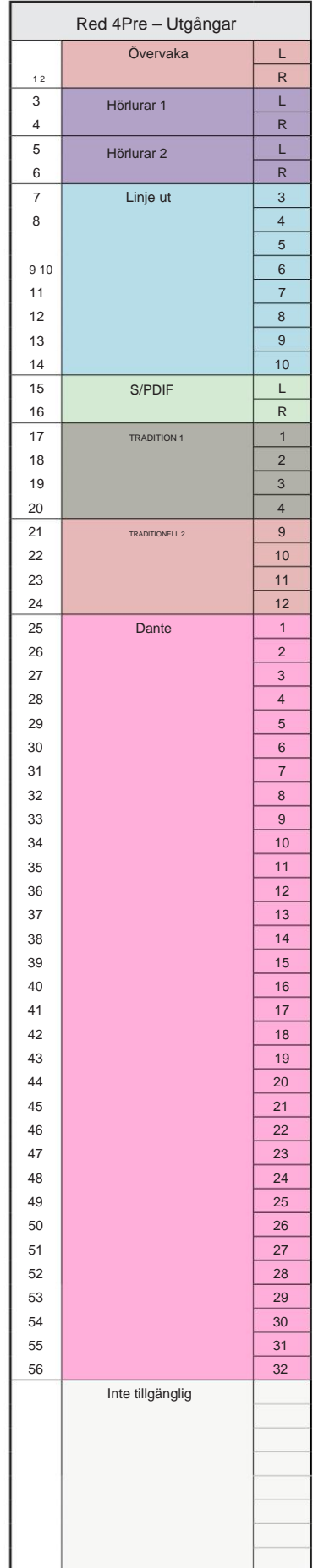

**Röd 4Pre – 176,4 / 192 kHz**

Detta är standardinställningen för in-/ utgångsdirigering. Ingångs- och utmatningsordningen kan konfigureras med RedNet Control när enheten är

ansluten till en dator via Thunderbolt.

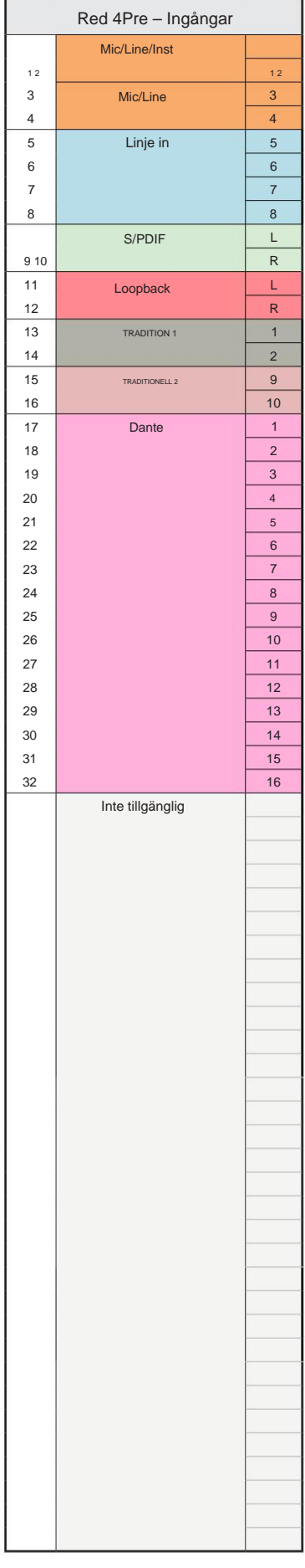

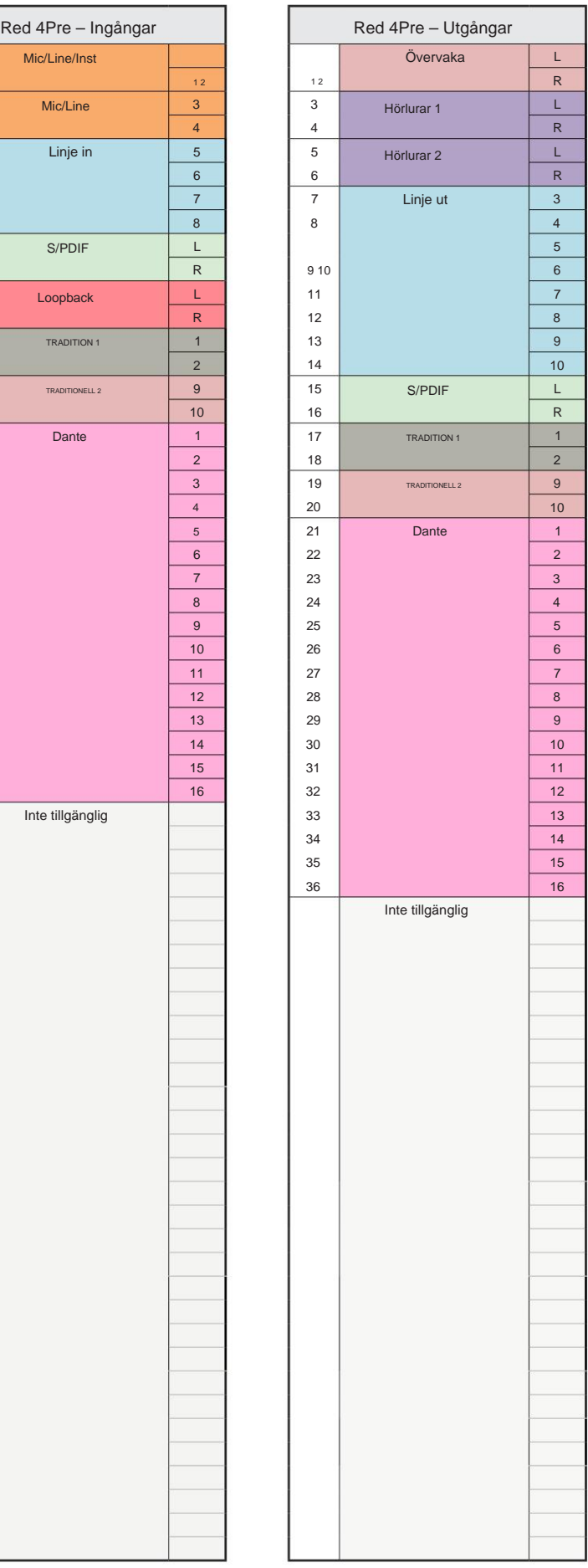

#### **Röd 8Pre – 44,1 / 48 kHz**

Detta är standardinställningen för in-/ utgångsdirigering. Ingångs- och utmatningsordningen kan konfigureras med RedNet Control när enheten är ansluten till en dator via Thunderbolt.

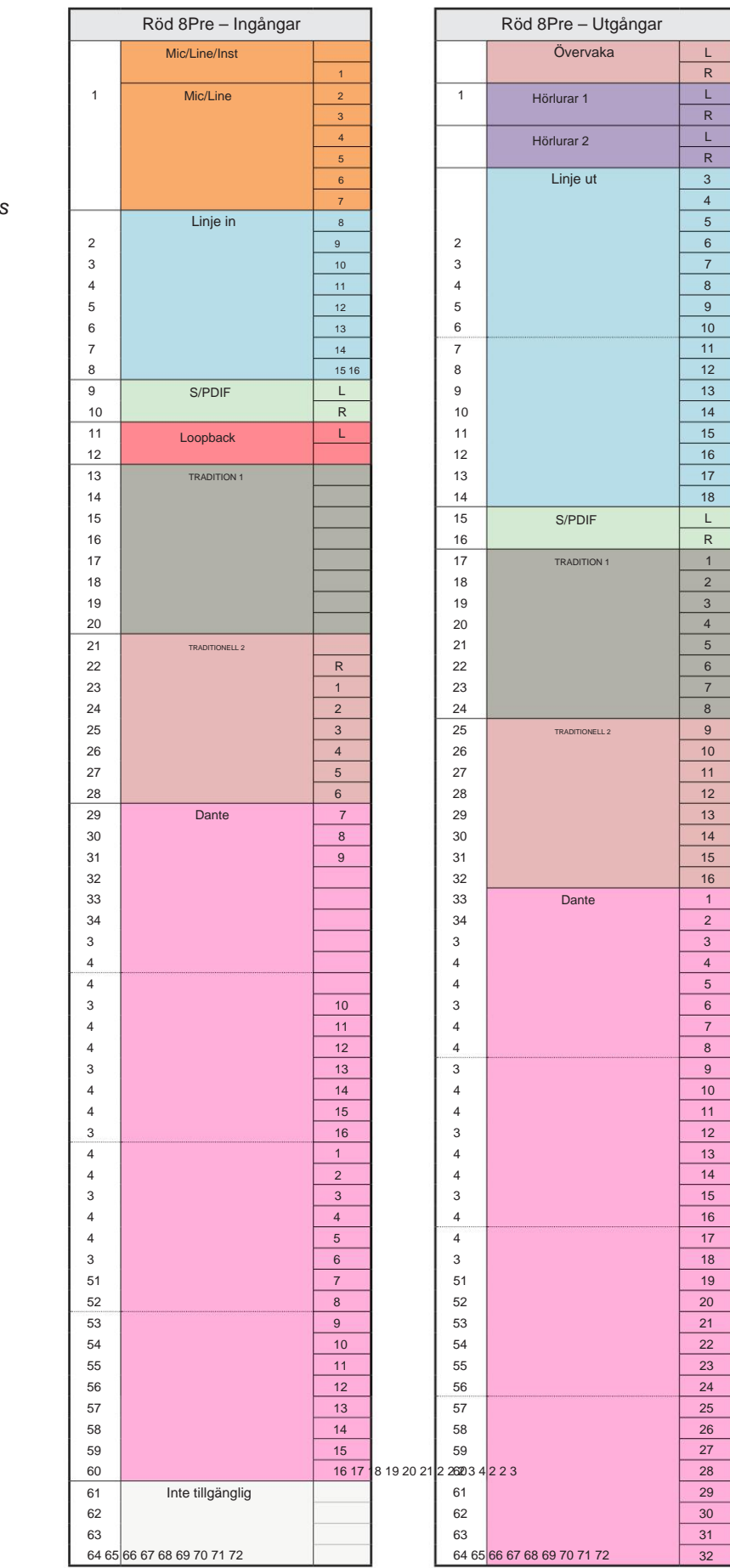

Röd 8Pre – 88,2 / 96 kHz

Detta är standardinställningen för in-/ utgångsdirigering. Ingångs- och utmatningsordningen kan konfigureras med RedNet Control när enheten är ansluten till en dator via Thunderbolt.

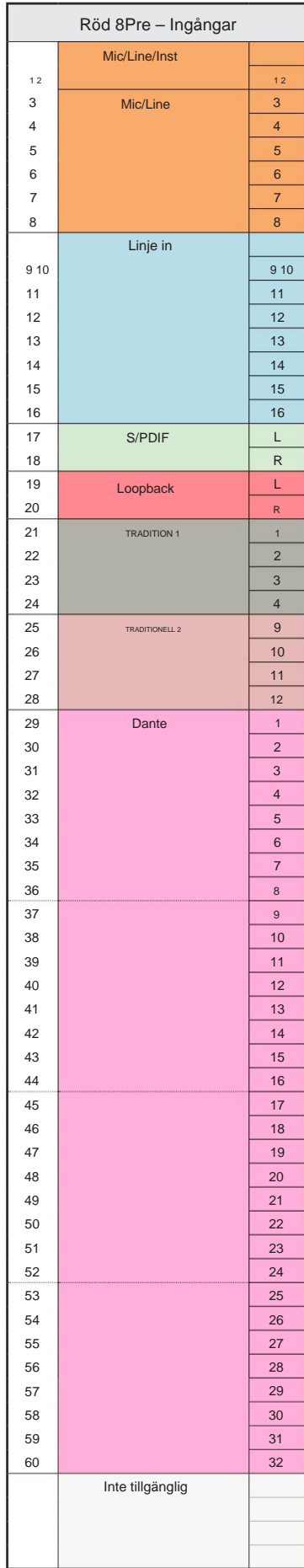

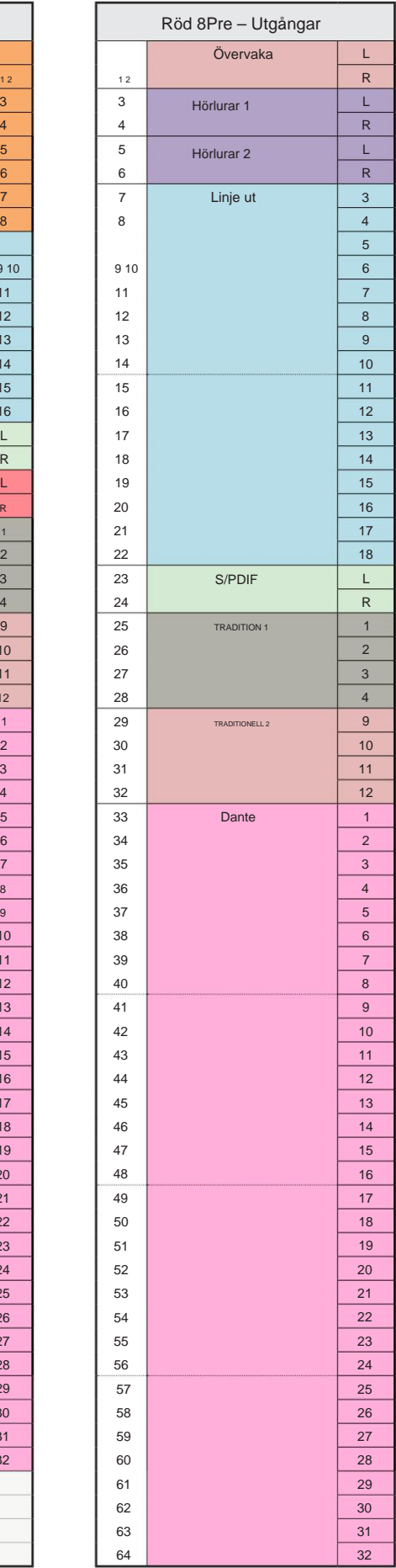

Bilaga 3 – I/ O-kanalallokering . . .

#### **Röd 8Pre – 176,4 / 192 kHz**

en dator över Thunderbolt. Detta är standardinställningen för in-/ utgångsdirigering. In- och utbeställningen kan konfigureras med Redl Styr när enheten är ansluten till

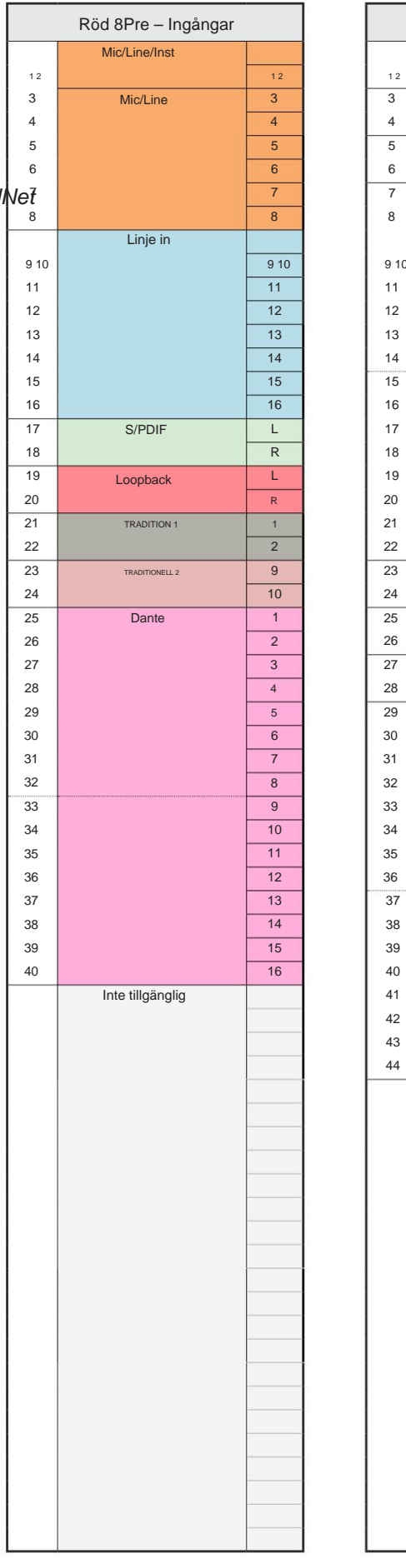

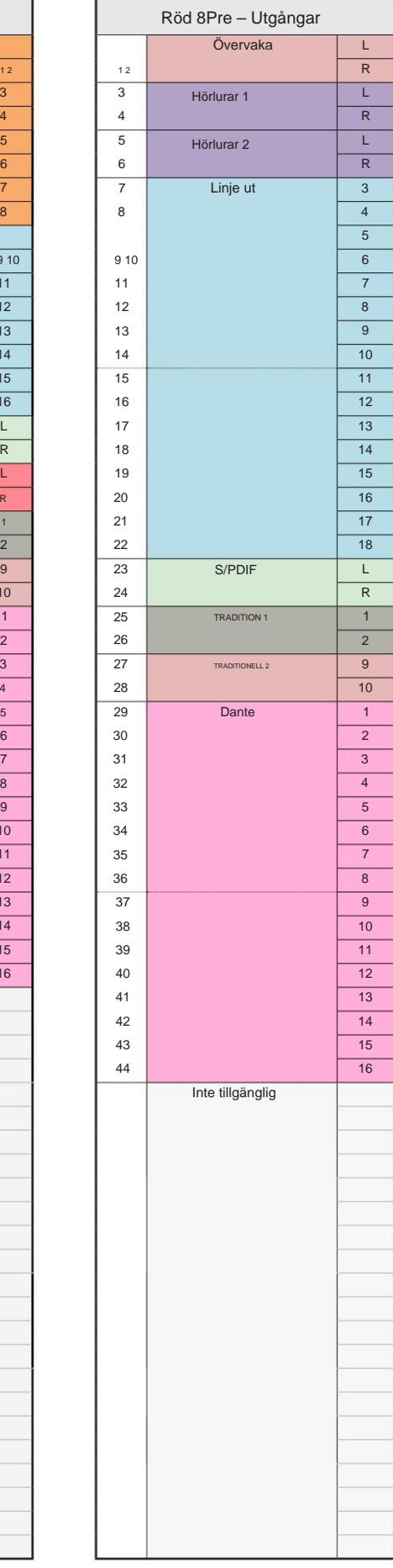

#### **Red 8Line – 44,1 / 48 kHz**

Detta är standardinställningen för in-/ utgångsdirigering. Ingångs- och utmatningsordningen kan konfigureras med RedNet Control när enheten är ansluten till en dator via Thunderbolt.

Observera att den maximala fysiska I/ O som kan anslutas är 58 in gånger 64 ut.

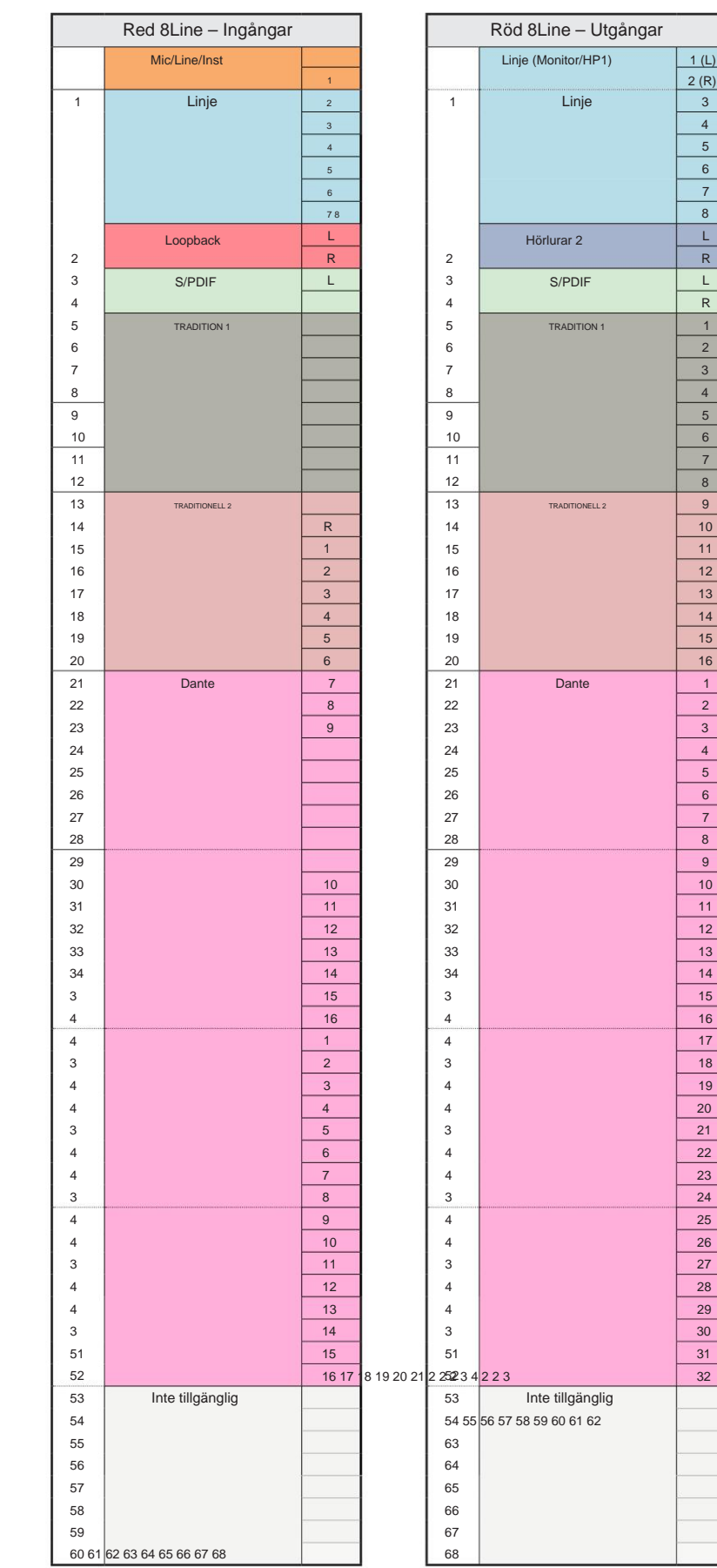

R

R

L

 $2 (R)$ 

 $1(L)$ 

 $\overline{27}$ 

Red 8Line – 88,2 / 96 kHz

Detta är standardinställningen för in-/ utgångsdirigering. Ingångs- och utmatningsordningen kan konfigureras med RedNet Control när enheten är

ansluten till en dator via Thunderbolt.

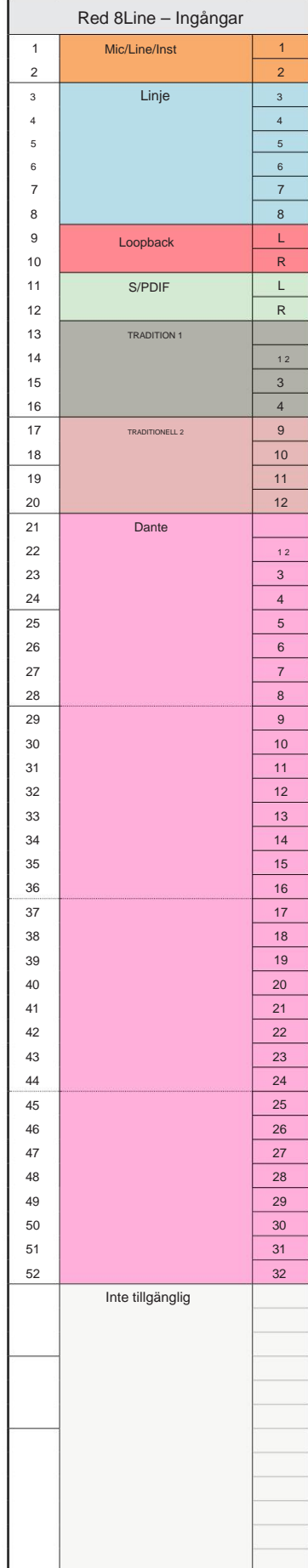

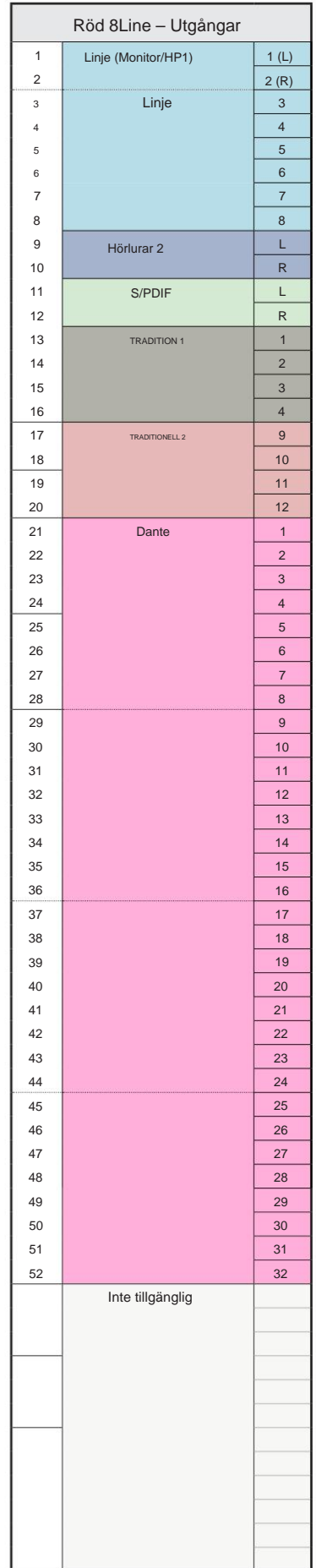

#### **Red 8Line – 176,4 / 192 kHz** Red 8Line – Ingångar Röd 8Line – Ingångar Röd 8Line – Ingångar Röd 8Line – Ingångar

Detta är standardinställningen för in-/ utgångsdirigering. In- och utbeställningen kan konfigureras med RedNet Styr när enheten är ansluten till

en dator över Thunderbolt.

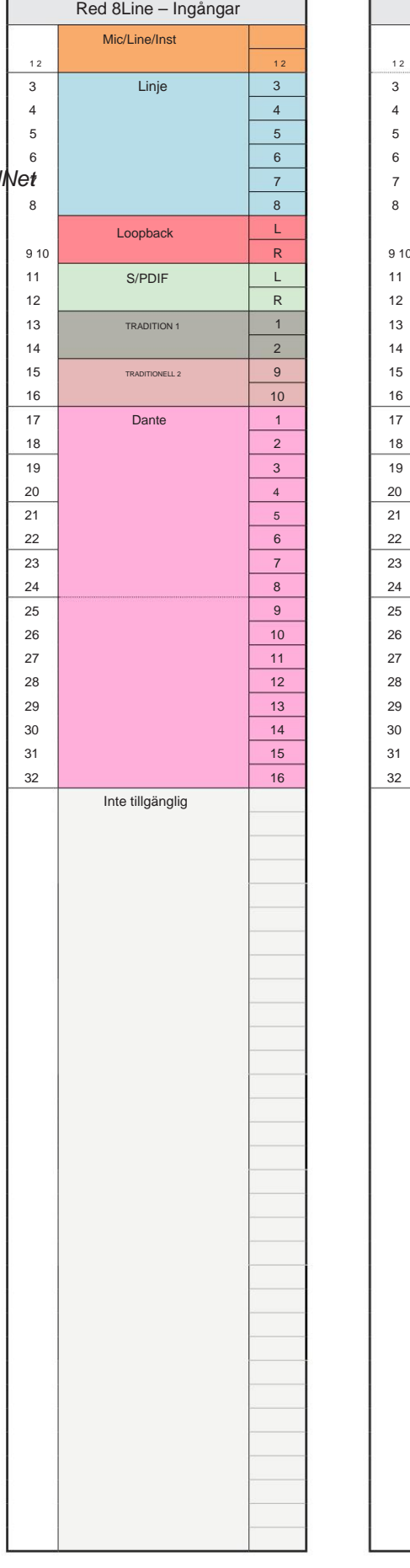

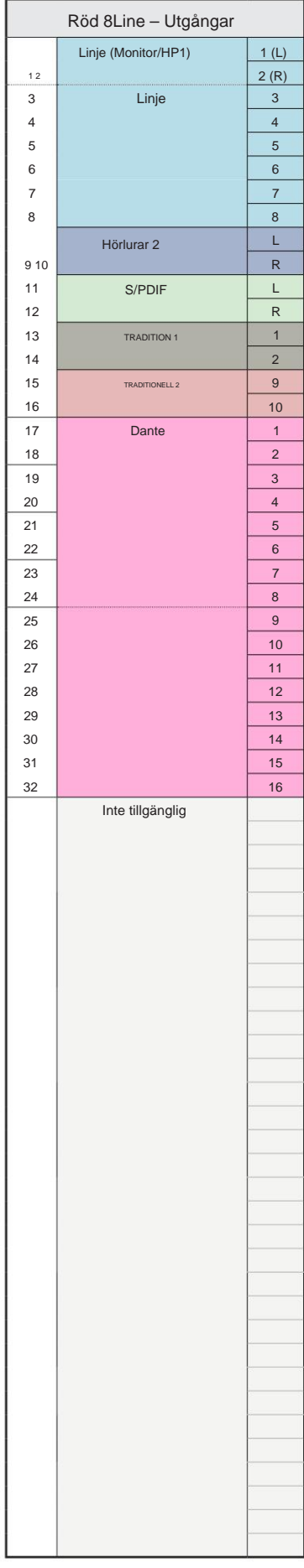

**Red 16Line – 44,1 / 48 kHz**

Detta är standardinställningen för in-/ utgångsdirigering. Ingångs- och utmatningsordningen kan konfigurera med RedNet Control när enheten är ansluten till en dator via Thunderbolt.

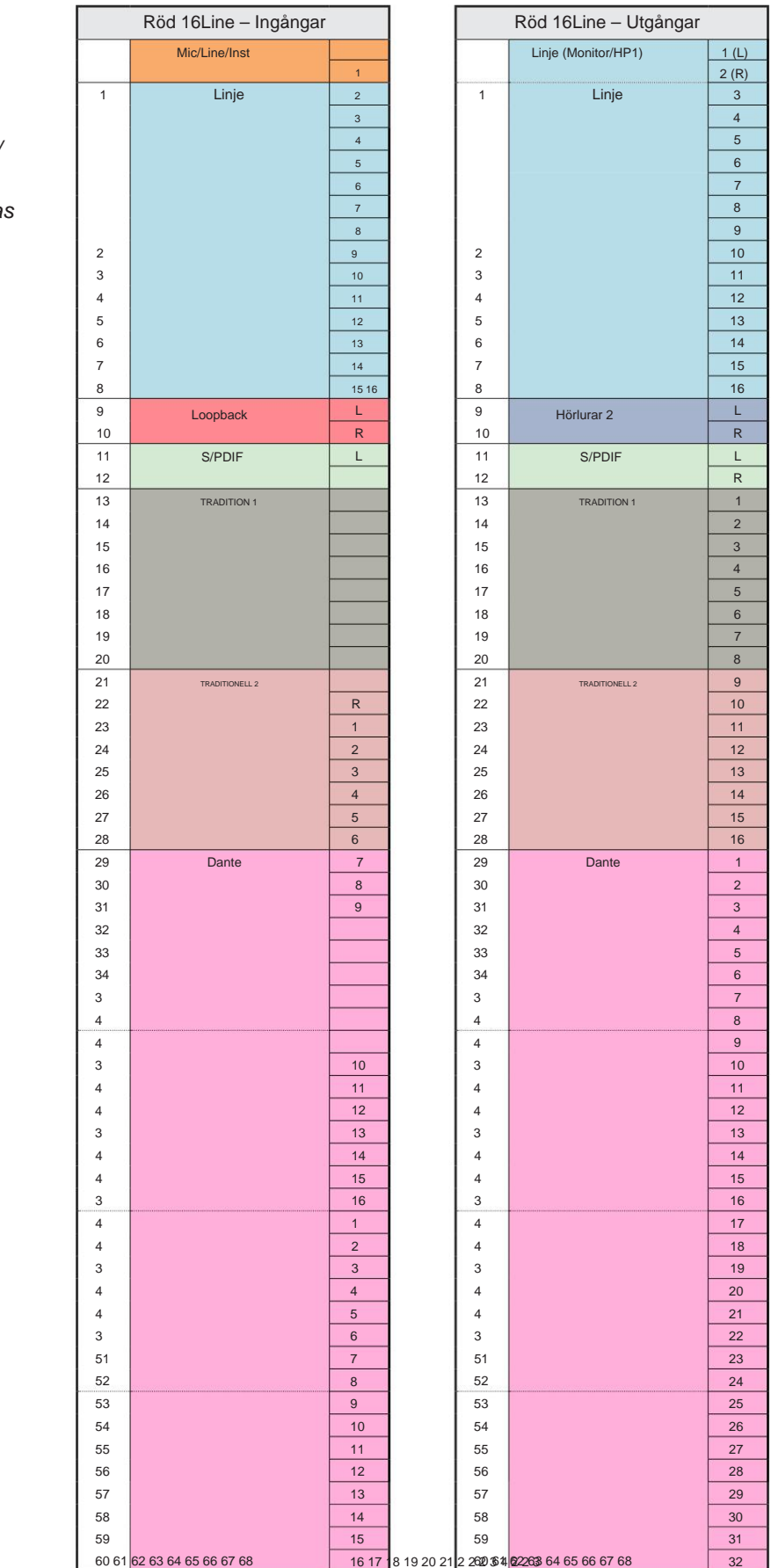

Red 16Line – 88,2 / 96 kHz

Detta är standardinställningen för in-/ utgångsdirigering. Ingångs- och utmatningsordningen kan konfigureras med RedNet Control när enheten är ansluten till en dator via Thunderbolt.

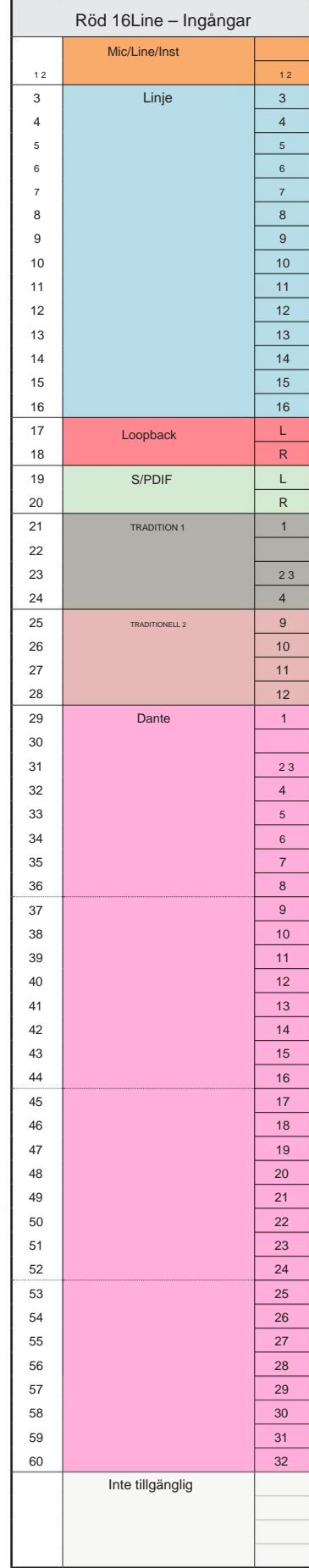

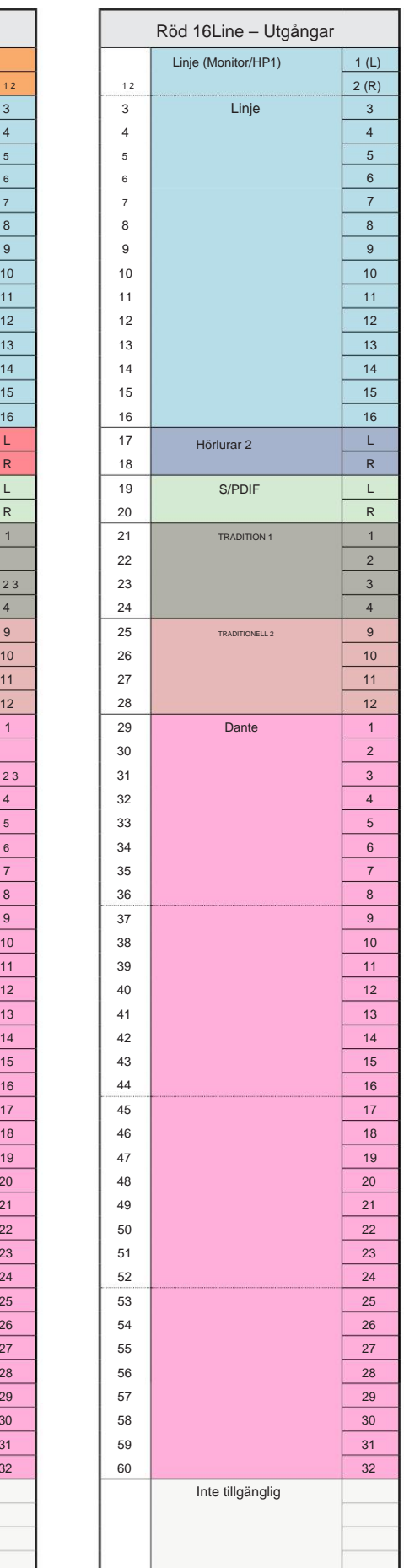

**Red 16Line – 176,4 / 192 kHz**

Styr när enheten är ansluten till Detta är standardinställningen för in-/ utgångsdirigering. In- och utbeställningen kan konfigureras med Redl

en dator över Thunderbolt.

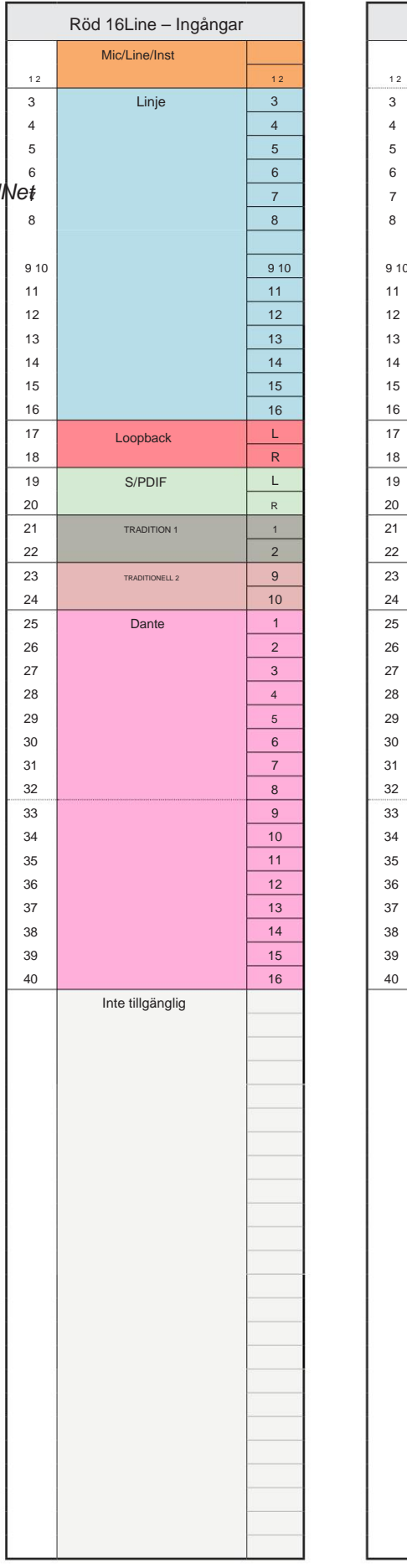

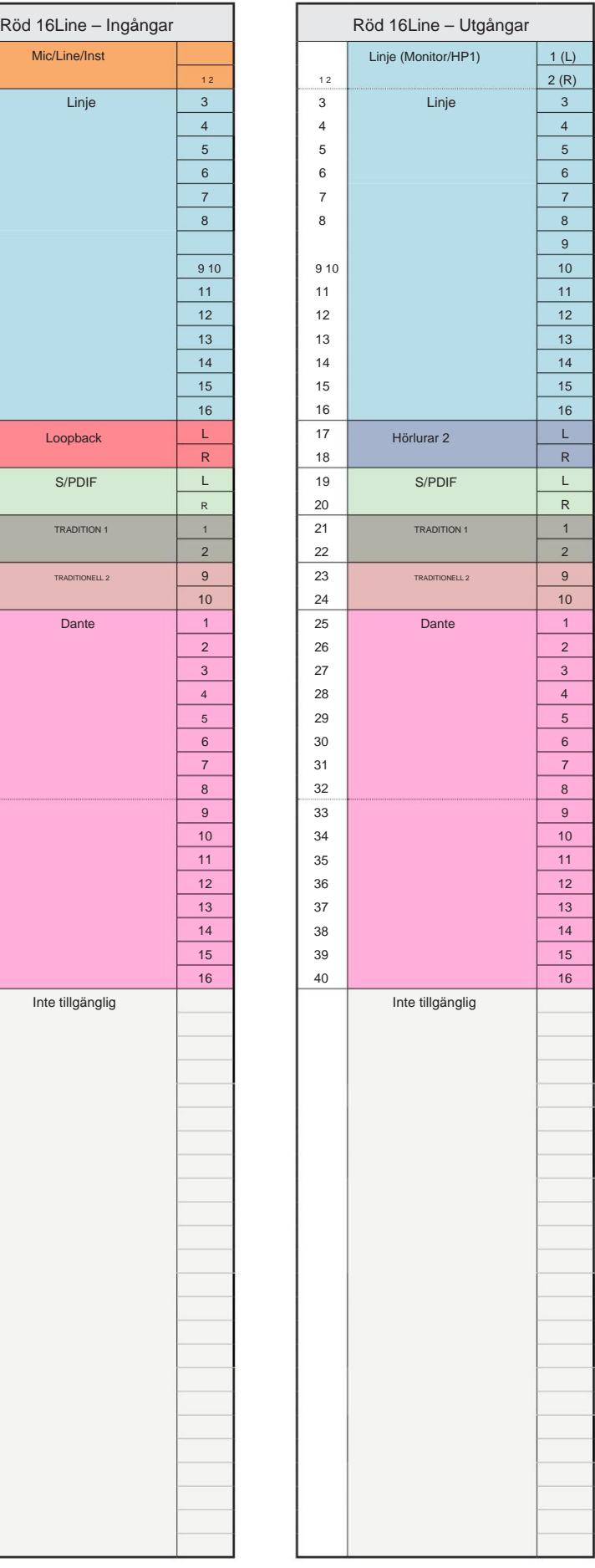

# **Bilaga 4 – Flyginformation**

Air är namnet vi ger till ljudsignaturen för den klassiska transformatorn ISA Preamp. Våra kunder myntade först detta namn som en enkel beskrivning av effekten som ISA-förförstärkaren lade till sina ljudinspelningar. De tre viktigaste egenskaperna hos transformatordesignen som skapar "Air"-effekten är:

- Mikrofoninteraktion, skapad av den unika ingångsimpedansen hos transformatorkopplingen med mikrofonens utgångsimpedans.
- Tydlighet, skapad av den låga distorsionen och den höga linjäriteten hos transformatorns och förförstärkarens design.
- Frekvenssvarslutning skapad av transformatorns resonans, vilket resulterar i en betoning i högre frekvensinnehåll i ljudet.

Engaging the Air växlar impedansen för förförstärkaren och aktiverar "transformatorresonanseffekten", vilket ger dina mikrofoninspelningar luften och klarheten av en ISA-transformatorbaserad mikrofonförinspelning.

# **PRESTANDA OCH SPECIFIKATIONER**

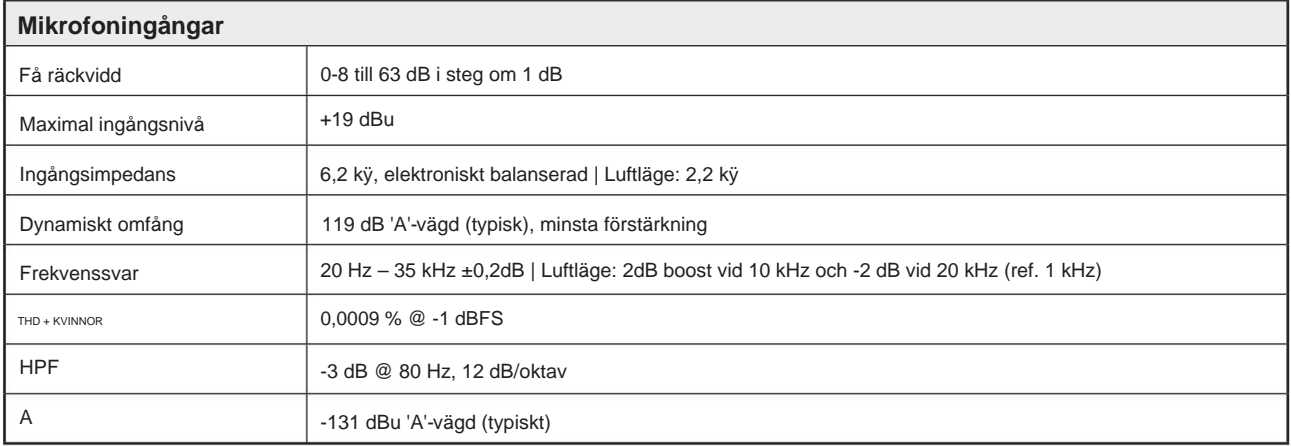

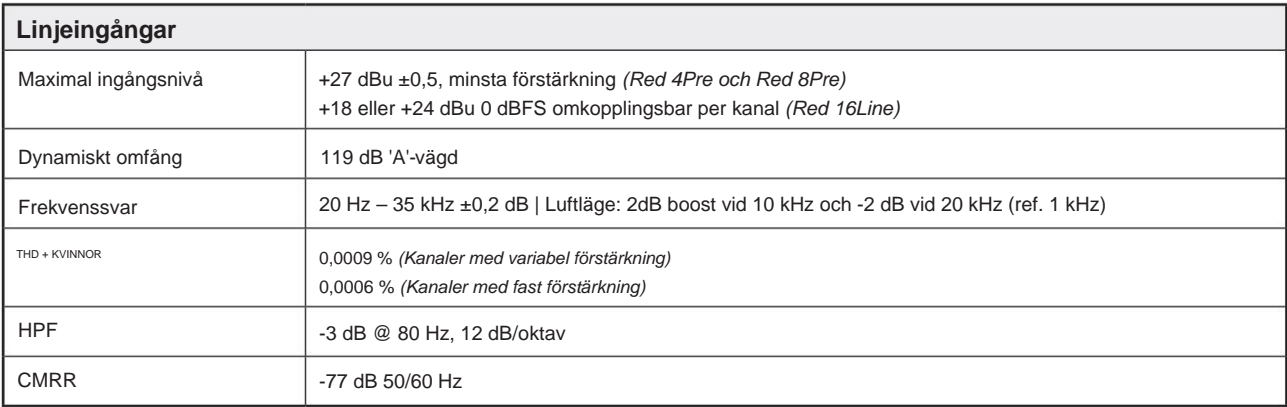

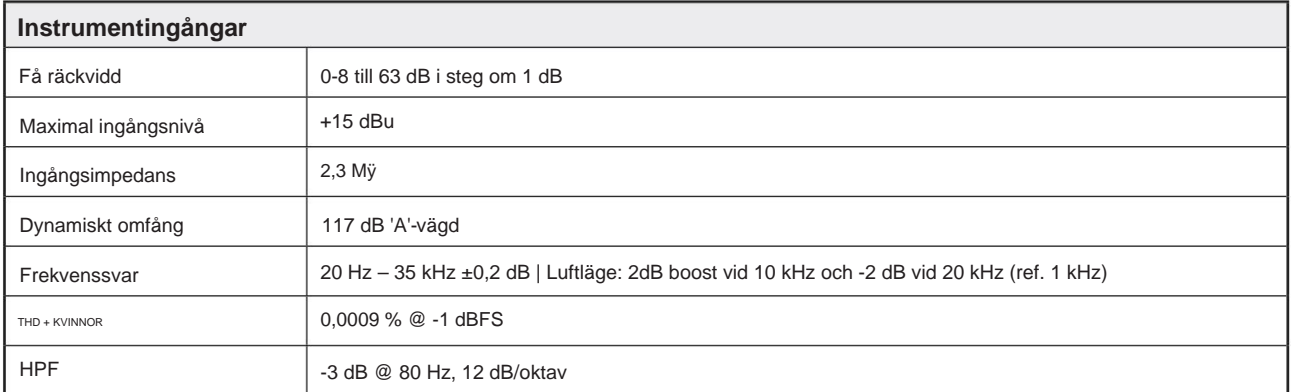

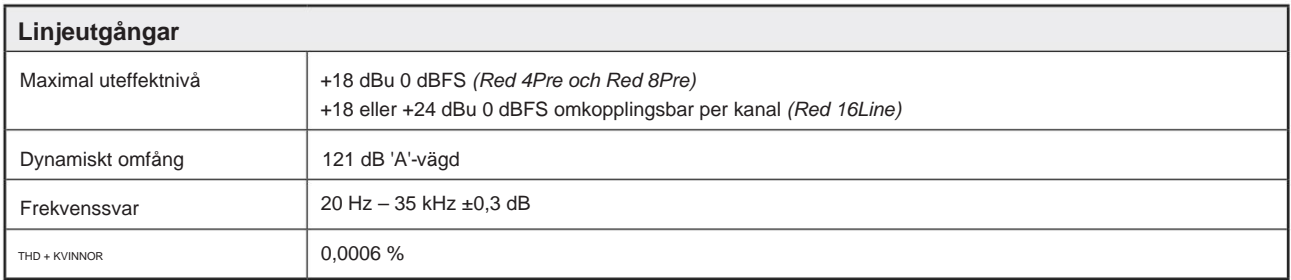

ł

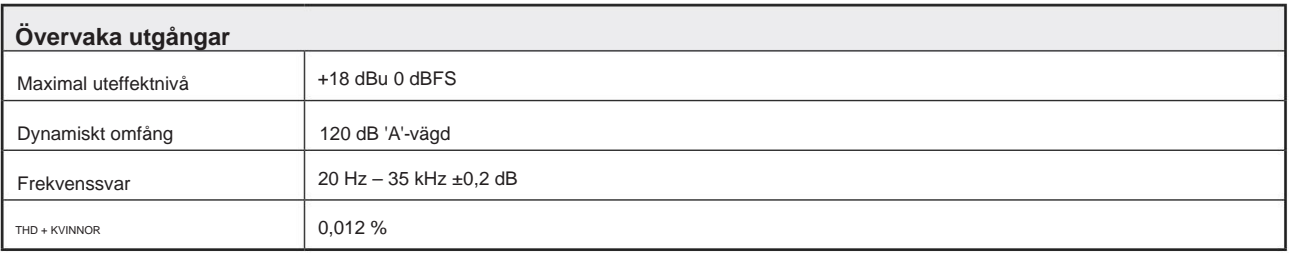

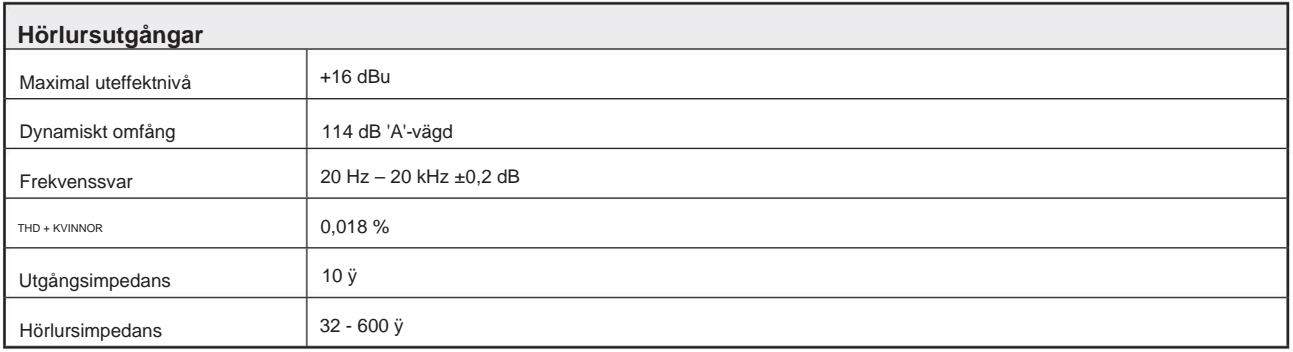

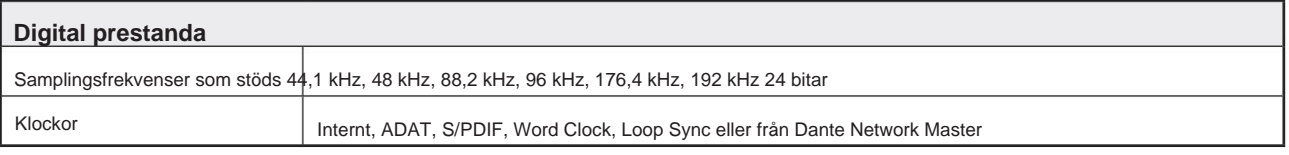

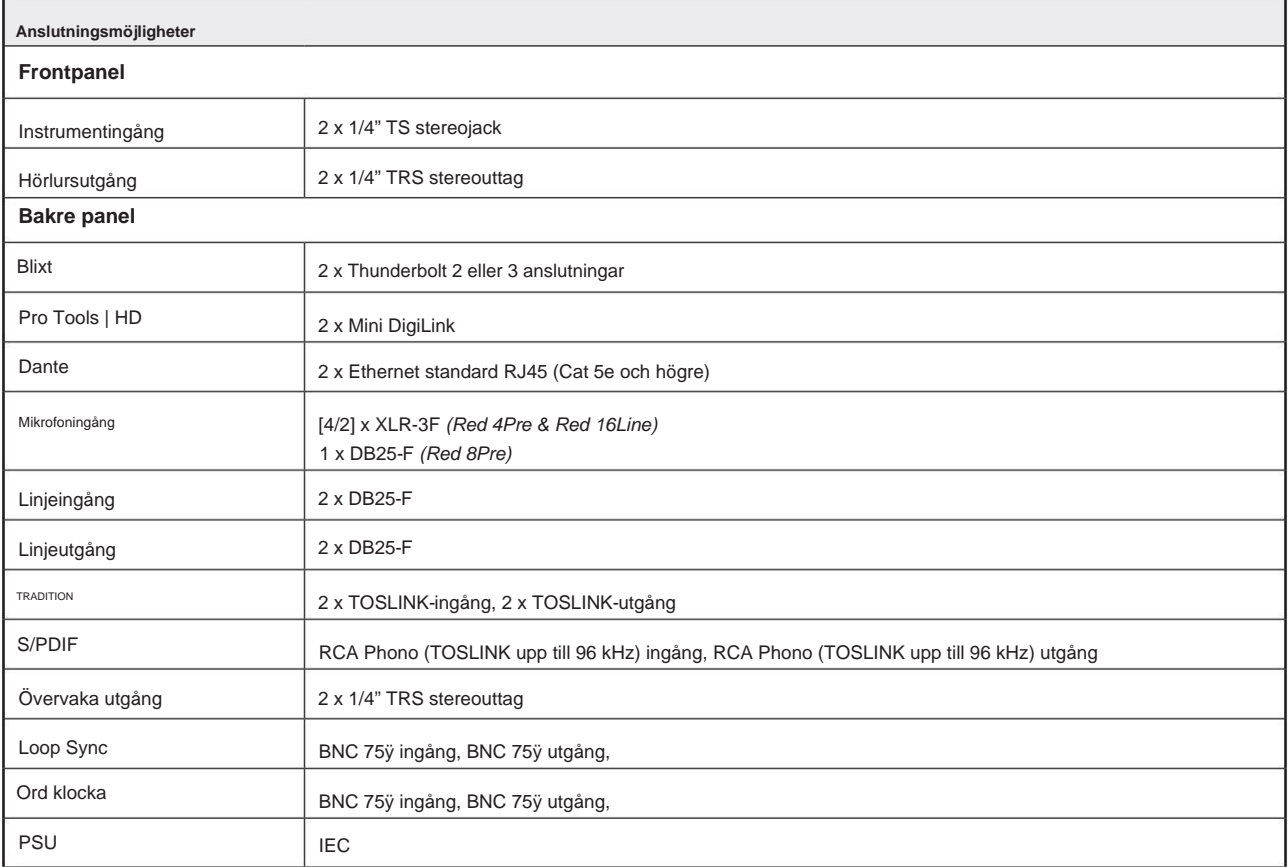

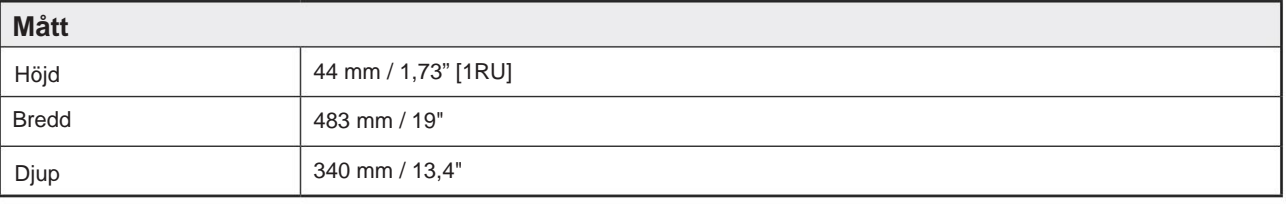

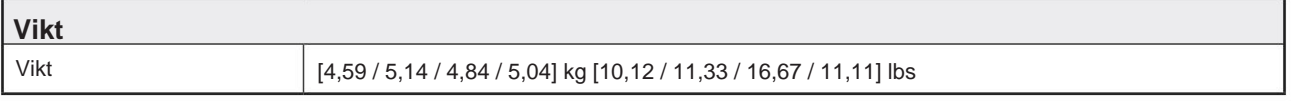

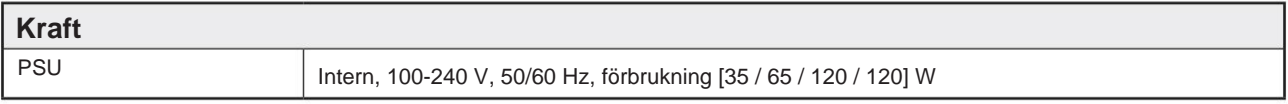

# **Focusrite Pro garanti och service**

Alla Focusrite-produkter är byggda enligt högsta standard och ska ge tillförlitlig prestanda i många år, med förbehåll för rimlig skötsel, användning, transport och lagring.

Väldigt många av de produkter som returneras under garantin visar sig inte uppvisa något fel alls. För att undvika onödiga besvär för dig när det gäller att returnera produkten, kontakta Focusrite support.

I händelse av att ett tillverkningsfel blir uppenbart i en produkt inom 24 månader från datumet för det ursprungliga köpet kommer Focusrite att säkerställa att produkten repareras eller ersätts utan kostnad.

Ett tillverkningsfel definieras som ett fel i produktens prestanda som beskrivs och publiceras av Focusrite. Ett tillverkningsfel inkluderar inte skador orsakade av transport efter köp, lagring eller vårdslös hantering, inte heller skador orsakade av felaktig användning.

Även om denna garanti tillhandahålls av Focusrite, fullgörs garantiförpliktelserna av distributören som är ansvarig för det land där du köpte produkten.

Om du behöver kontakta distributören angående ett garantiproblem eller en reparation som inte omfattas av garantin, besök: www.focusrite.com/distributors

I alla fall kommer det att vara nödvändigt att tillhandahålla en kopia av originalfakturan eller butikskvitto till distributören. I händelse av att du inte kan tillhandahålla köpbevis direkt bör du kontakta återförsäljaren som du köpte produkten från och försöka få inköpsbevis från dem. Distributören kommer sedan att informera dig om lämplig procedur för att lösa garantiproblemet.

Observera att om du köper en Focusrite-produkt utanför ditt hemland eller företag, har du inte rätt att be din lokala Focusrite-distributör att uppfylla denna begränsade garanti, även om du kan begära en avgiftsbelagd reparation utanför garantin.

Denna begränsade garanti erbjuds endast för produkter köpta från en auktoriserad Focusrite-återförsäljare (definierad som en återförsäljare som har köpt produkten direkt från Focusrite Audio Engineering Limited i Storbritannien, eller en av dess auktoriserade distributörer utanför Storbritannien). Denna garanti är utöver dina lagstadgade rättigheter i inköpslandet.

# **Registrera din produkt**

Registrera din produkt på: [www.focusrite.com/register](http://www.focusrite.com/register)

# **Kundsupport och enhetsservice**

Du kan kontakta vårt kundsupportteam:

E-post: [focusriteprosupport@focusrite.com](mailto:focusriteprosupport%40focusrite.com?subject=Red%20Unit%20Support)

Telefon (UK): +44 (0)1494 836 384

Telefon (USA): +1 (310) 450 8494

# **Felsökning**

Om du har problem med din Red Range-enhet rekommenderar vi att du i första hand besöker vår Support Answerbase på: <https://pro.focusrite.com/technical-support>